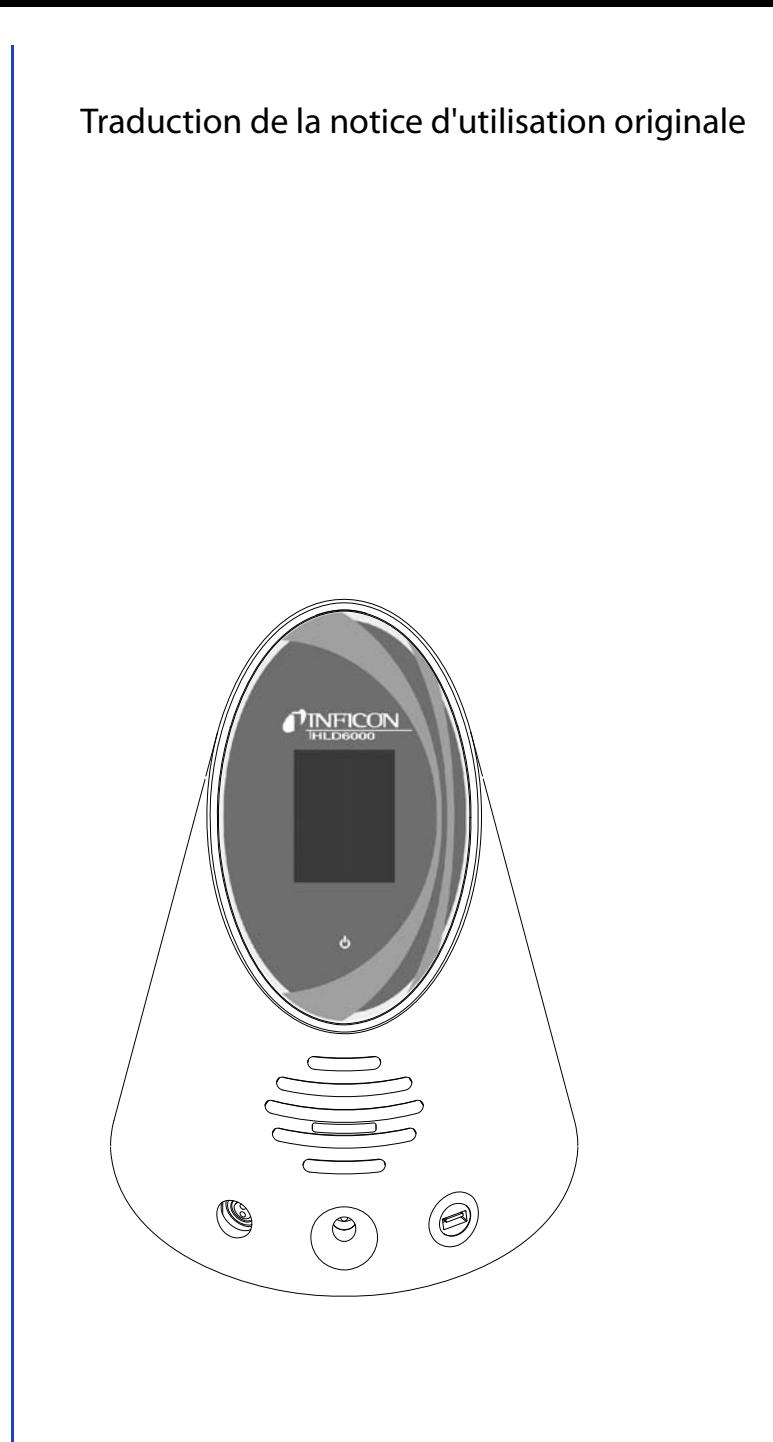

# **HLD6000**

Détecteur de fuite

N° de commande : 510-025, 510-027, 510-028

À partir de la version de logiciel : 1.11

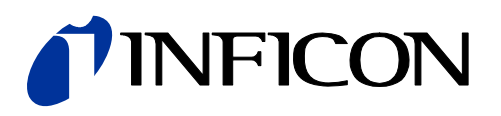

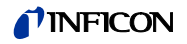

Toute réimpression, traduction ou reproduction requiert l'autorisation écrite de la société INFICON GmbH.

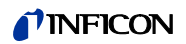

## Table des matières

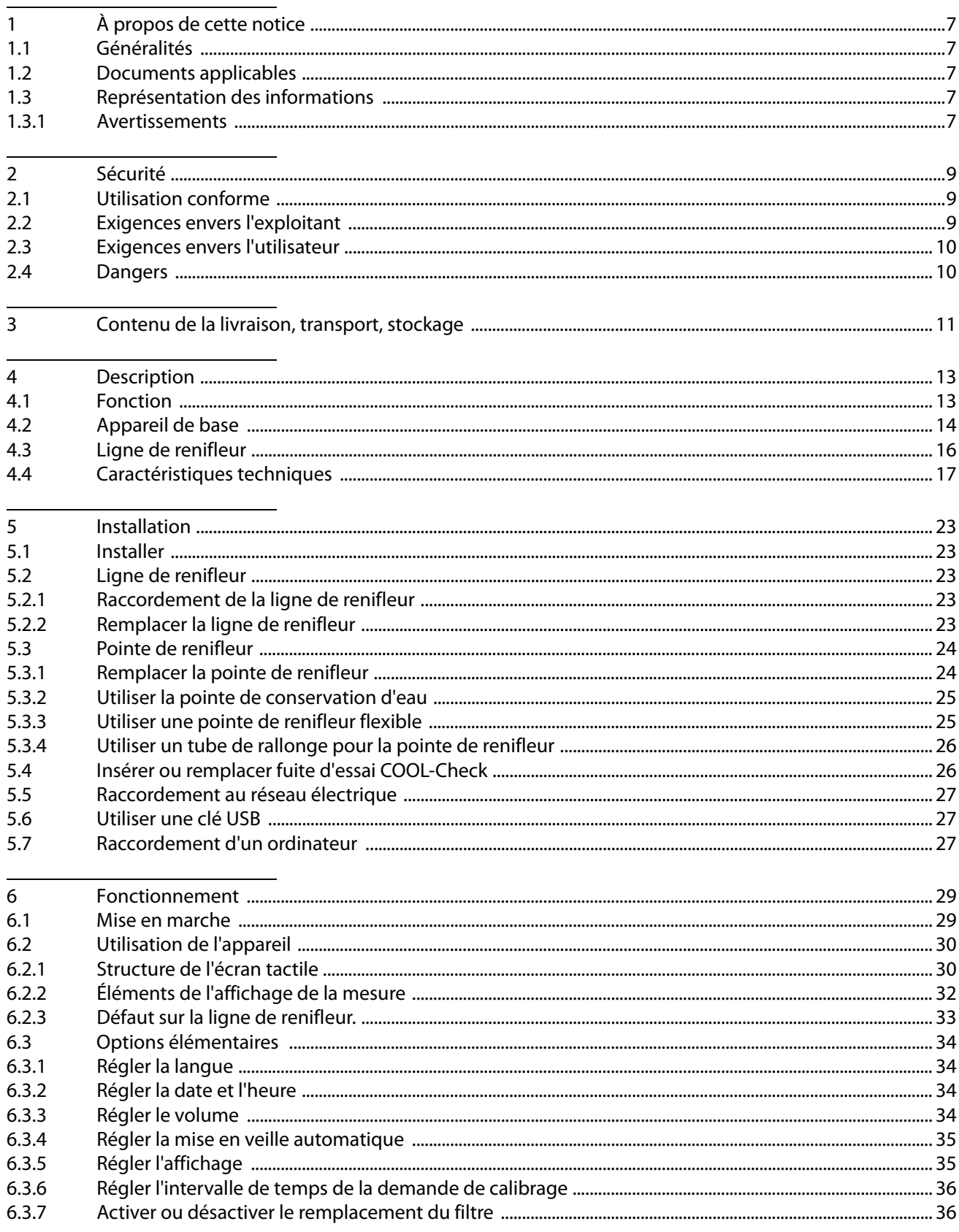

## TINFICON

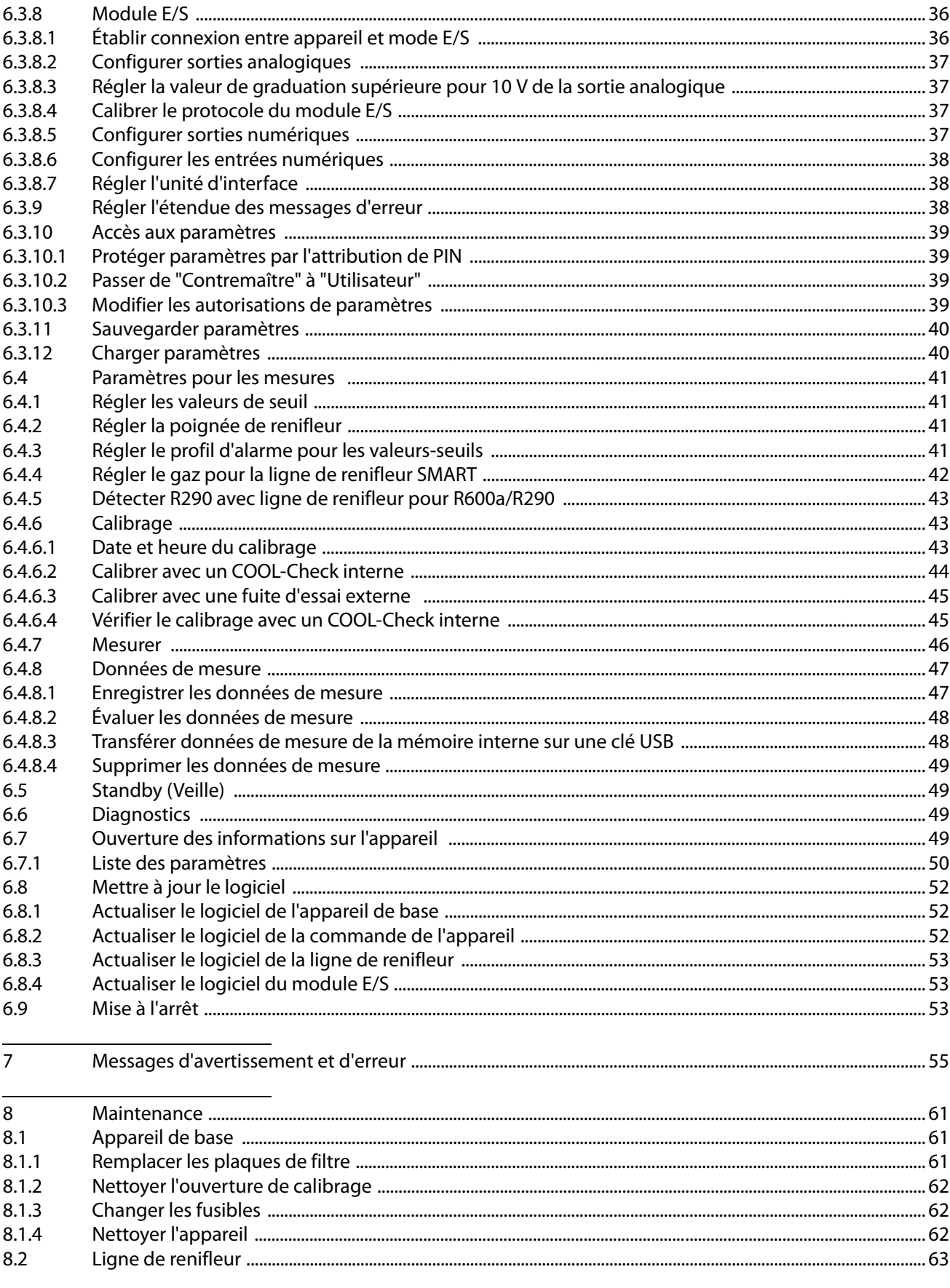

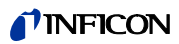

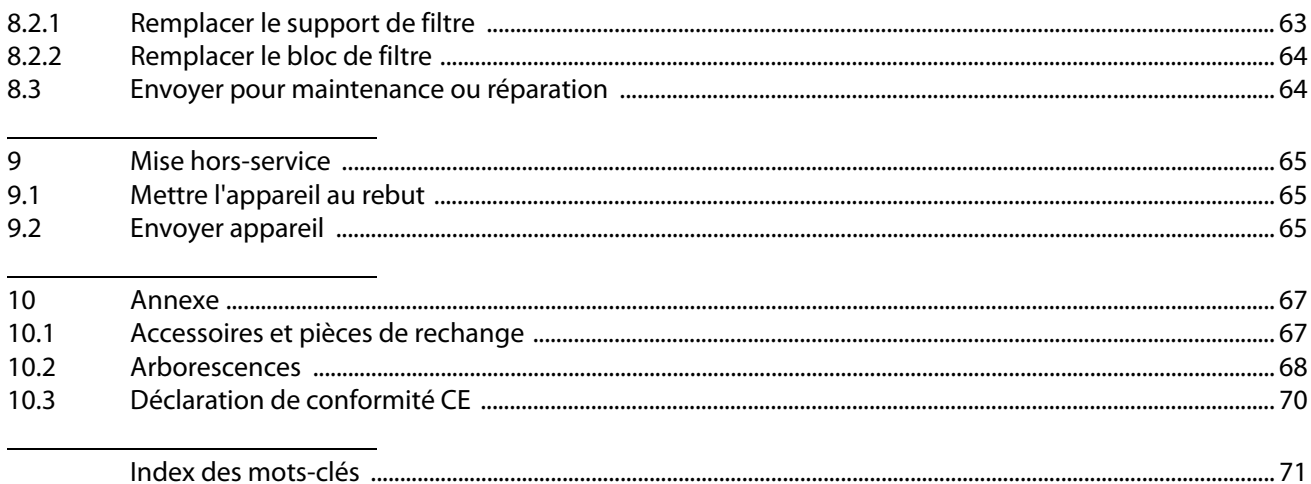

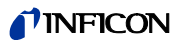

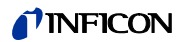

## <span id="page-6-0"></span>**1 À propos de cette notice**

Ce document fait partie de la version du logiciel indiquée sur la page de garde.

## <span id="page-6-1"></span>**1.1 Généralités**

Cette notice d'utilisation est destinée à l'exploitant du détecteur de fuite HLD6000 et au personnel technique qualifié disposant d'une expérience dans le domaine de la technique de contrôle d'étanchéité.

## <span id="page-6-2"></span>**1.2 Documents applicables**

Description de l'interface, document n° kira43e1-a

## <span id="page-6-3"></span>**1.3 Représentation des informations**

## <span id="page-6-4"></span>**1.3.1 Avertissements**

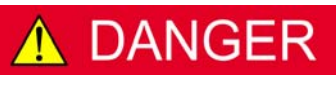

**Danger imminent pouvant entraîner la mort ou des blessures graves**

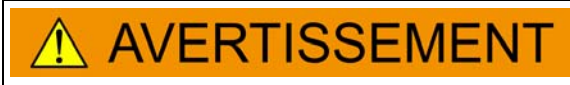

**Situation dangereuse susceptible d'entraîner la mort ou des blessures graves**

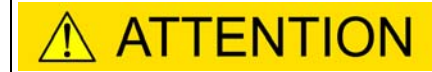

**Situation dangereuse pouvant entraîner des blessures légères**

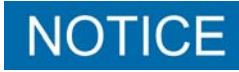

**Situation dangereuse pouvant entraîner des dégâts matériels ou environnementaux**

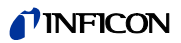

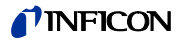

## <span id="page-8-0"></span>**2 Sécurité**

## <span id="page-8-1"></span>**2.1 Utilisation conforme**

L'appareil est un détecteur de fuite utilisé pour la détection de fuites par renifleur. Cet appareil vous permet de localiser et de quantifier les fuites des objets de test. Le HLD6000 renifle certains gaz en fonction de la ligne de renifleur qui est branchée. Sont disponibles :

- Ligne de renifleur SMART pour R22, R32, R134a, R404A, R407C, R410A, R1234yf et 3 autres gaz au choix parmi la sélection de gaz que l'appareil peut certifié,
- Ligne de renifleur pour R744 ( $CO<sub>2</sub>$ ),
- Ligne de renifleur pour R600a et R290.

Un objet de test contient toujours du gaz sous surpression. Un échappement de gaz doit être recherché à l'extérieur des objets de test à l'aide d'une ligne de renifleur (méthode de reniflage).

- ► Vous devez installer, utiliser et entretenir l'appareil selon cette notice d'utilisation uniquement.
- ► Respectez les limites d'utilisation ([voir "4.4 Caractéristiques techniques", page 17](#page-16-0)).
- **Erreurs d'utilisation** ► N'aspirez aucun liquide avec l'appareil.
	- ► Ne tenez jamais la pointe de renifleur dans des liquides, utilisez le uniquement pour détecter du gaz.

## <span id="page-8-2"></span>**2.2 Exigences envers l'exploitant**

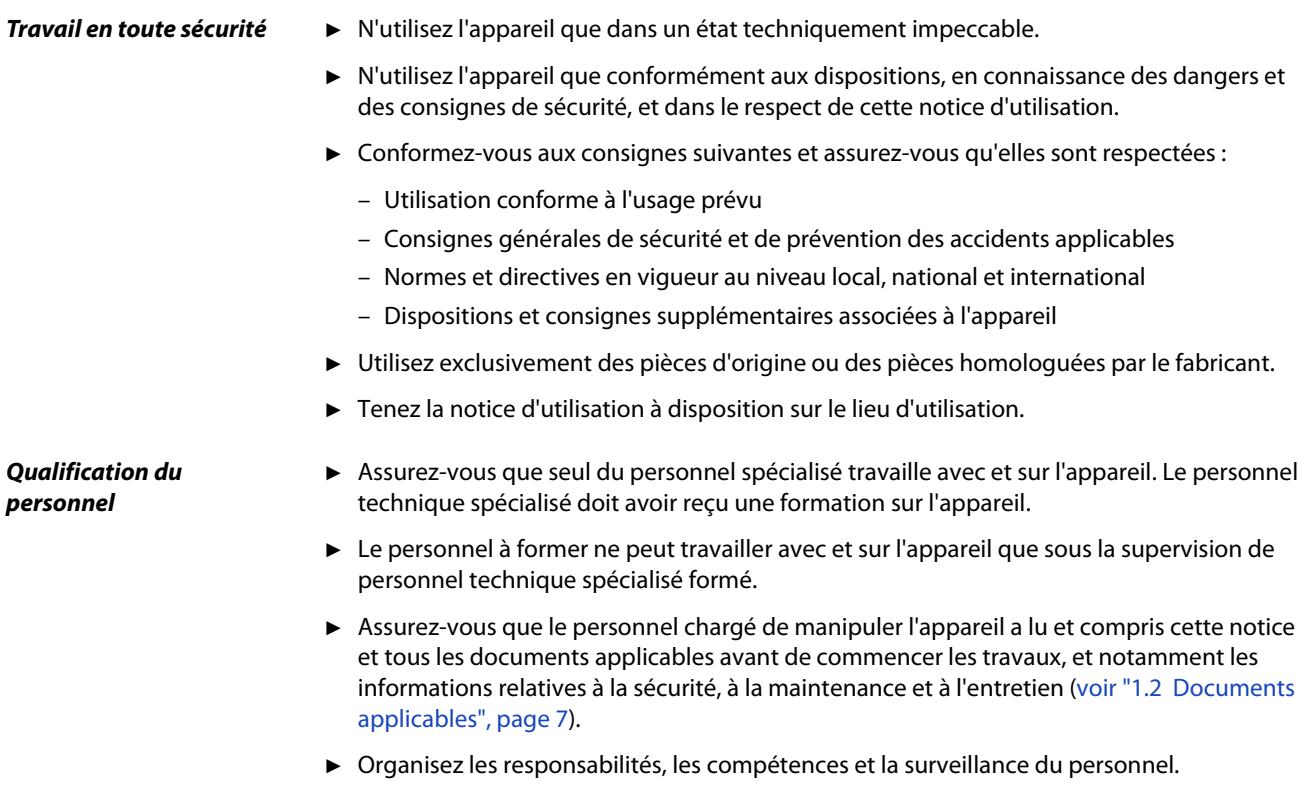

## <span id="page-9-0"></span>**2.3 Exigences envers l'utilisateur**

- ► Lisez, respectez et mettez en œuvre cette notice d'utilisation et les consignes de travail rédigées par l'exploitant, notamment les consignes de sécurité et les mises en garde.
- ► Exécutez tous les travaux à l'aide de la notice d'utilisation complète.
- ► Si vous avez des questions concernant l'utilisation ou la maintenance et que vous ne trouvez pas de réponses dans la présente notice d'utilisation, adressez-vous au service clientèle d'INFICON.

## <span id="page-9-1"></span>**2.4 Dangers**

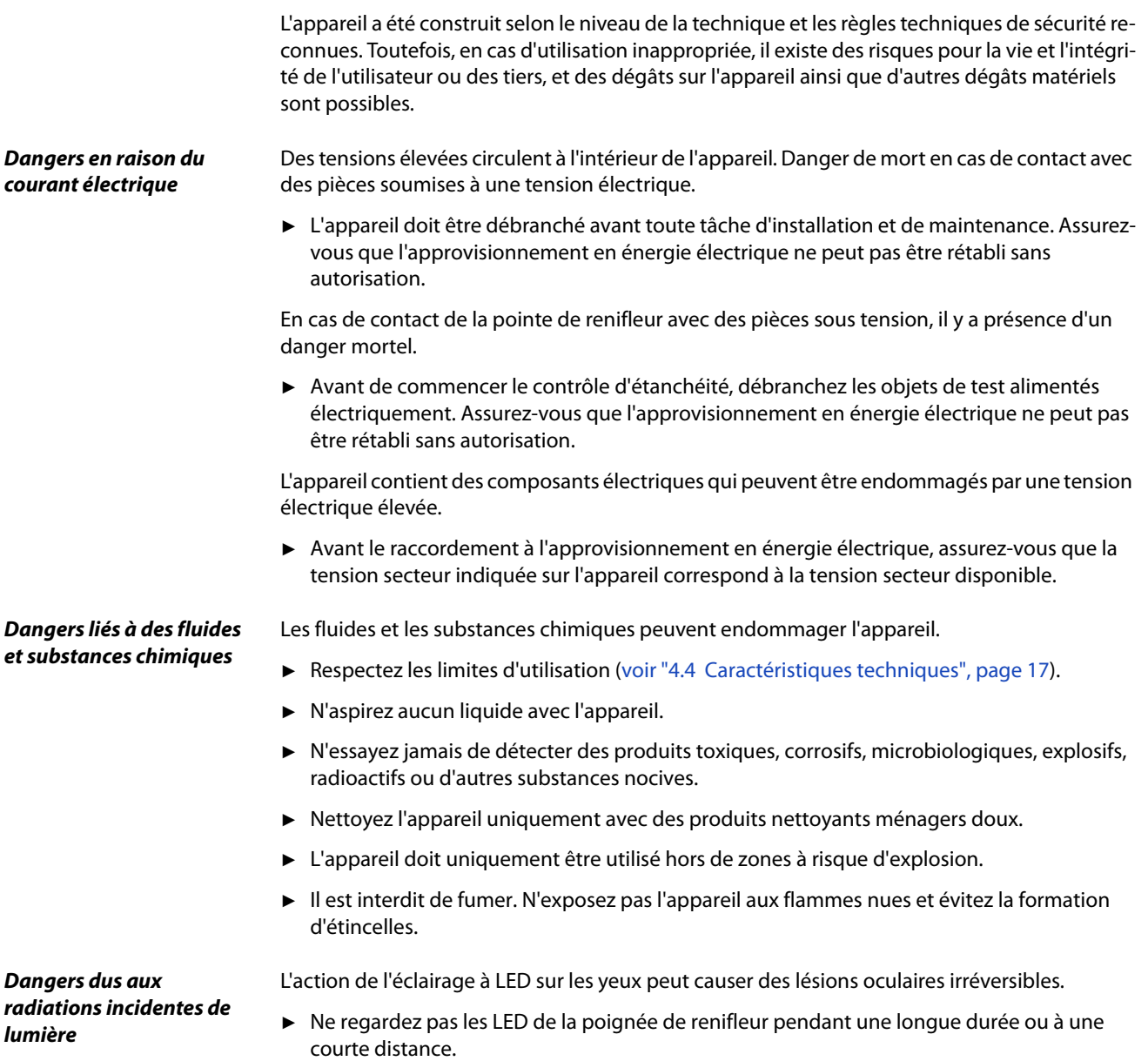

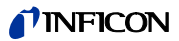

## <span id="page-10-0"></span>**3 Contenu de la livraison, transport, stockage**

#### **Contenu de la livraison**

Tableau 1: Contenu de la livraison

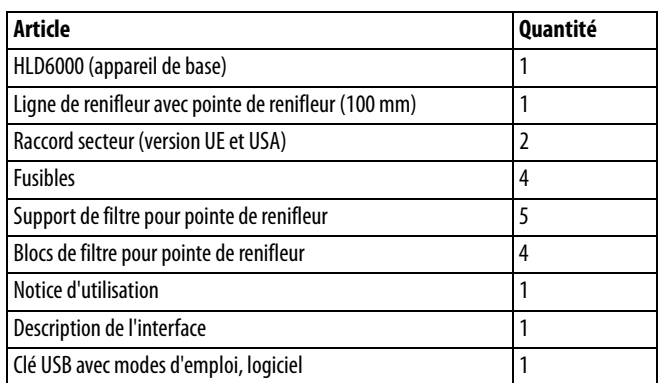

► Veuillez vérifier si le contenu de la livraison est complet après réception du produit.

Commander séparément :

la fuite d'essai COOL-Check.

Liste des accessoires : [voir "10.1 Accessoires et pièces de rechange", page 67](#page-66-1)

#### **Transport**

## **NOTICE**

### **Détérioration en raison du transport**

L'appareil peut être endommagé durant le transport si l'emballage est inapproprié.

- ► Conservez l'emballage d'origine.
- Ne transportez l'appareil que dans son emballage d'origine.

**Stockage** Stockez l'appareil conformément aux caractéristiques techniques, [voir "4.4 Caractéristiques](#page-16-0)  [techniques", page 17.](#page-16-0)

#### **Perte en raison d'un stockage trop long**

La durée de vie d'un COOL-Check est limitée.

- ► Ne faites pas de stock.
- Stockez les COOL-Checks dans un endroit frais.

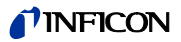

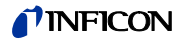

## <span id="page-12-0"></span>**4 Description**

### <span id="page-12-1"></span>**4.1 Fonction**

Le HLD6000 se compose de l'appareil de base et de la ligne de renifleur.

En fonction du modèle, le HLD6000 peut détecter et quantifier des gaz qu'il a aspiré par la ligne de renifleur à l'aide d'un analyseur de gaz à infrarouge de masse sélectif.

Les composants essentiels du HLD6000 sont :

- poignée de renifleur avec groupe de capteurs,
- appareil de base avec système de pompe, composants électriques et électroniques.

Dans une cuvette qui est traversée par le gaz aspiré, une source envoie de la lumière infrarouge. Cette lumière est filtrée de sorte à ce que seule une longueur d'ondes définies tombe sur un capteur à infrarouge.

Lorsqu'il y a une fuite et qu'ainsi le gaz avec l'air aspiré tombe dans la chambre, une partie du rayonnement infrarouge est absorbé par le gaz.

L'intensité lumineuse qui rencontre le capteur est ainsi réduite.

La modification de l'intensité lumineuse est renforcée de manière électronique, digitalisée et affichée de manière visuelle et sonore après évaluation par le microprocesseur dans l'appareil de base.

Par une mesure de gaz de référence de l'air ambiant, la concentration de la surface du gaz de mesure ou d'autres gaz gênants est prise en compte et compensée lors de la formation de la valeur de mesure.

## <span id="page-13-0"></span>**4.2 Appareil de base**

L'appareil de base sera par la suite nommé « appareil » dans la mesure où le sens n'en est pas faussé.

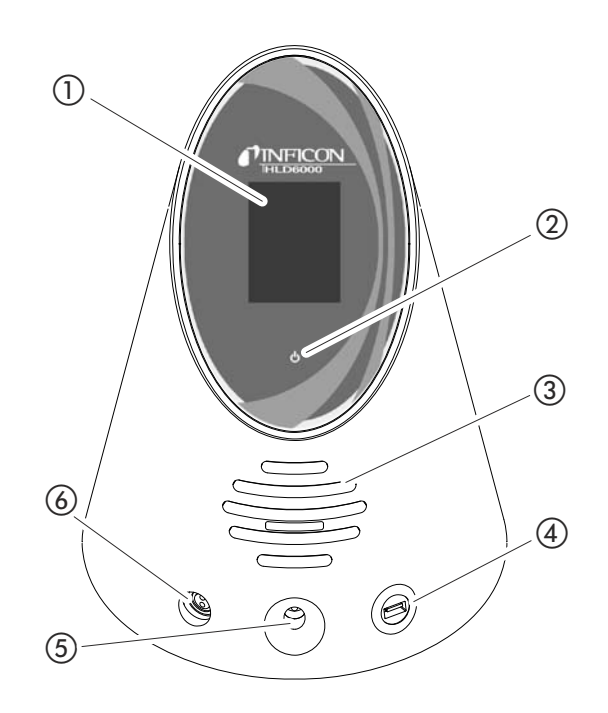

<span id="page-13-1"></span>Fig. 1: Vue de devant

- (1) Écran tactile
- b Affichage de commande à LED
- (3) Haut-parleur
- d Port USB
- e Ouverture de calibrage pour le calibrage interne
- f Raccord pour la ligne de renifleur
- b Affichage de service à LED Affichage de service avec 3 états :
	- vert = en marche
	- vert clignotant = appareil en marche, écran éteint
	- rouge = dysfonctionnement
- d Port USB

Pour utiliser une clé USB [voir "5.6 Utiliser une clé USB", page 27](#page-26-1).

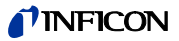

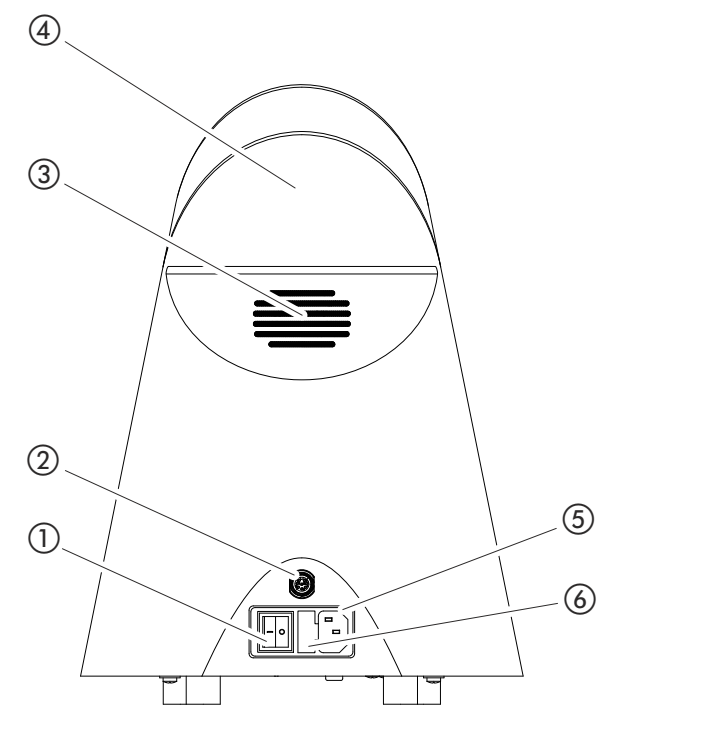

<span id="page-14-0"></span>Fig. 2: Vue de derrière

- a Interrupteur de réseau
- 2 Douille M12
- 3 Fente de ventilation

d Poignée de transport

e Raccord pour le câble d'alimentation

- f Cache pour le porte-fusible.
- (1) Interrupteur de réseau

L'interrupteur de réseau sert à allumer et à éteindre l'appareil.

- b Fiche M12, 8 pôles
	- Pour brancher le module E/S INFICON, disponible en tant qu'accessoire [voir "6.3.8 Mo](#page-35-2)[dule E/S", page 36.](#page-35-2)
	- Longueur du câble de données : Max. 30 m
- f Cache pour le porte-fusible
	- Pour échanger les fusibles [voir "8.1.3 Changer les fusibles", page 62](#page-61-1).

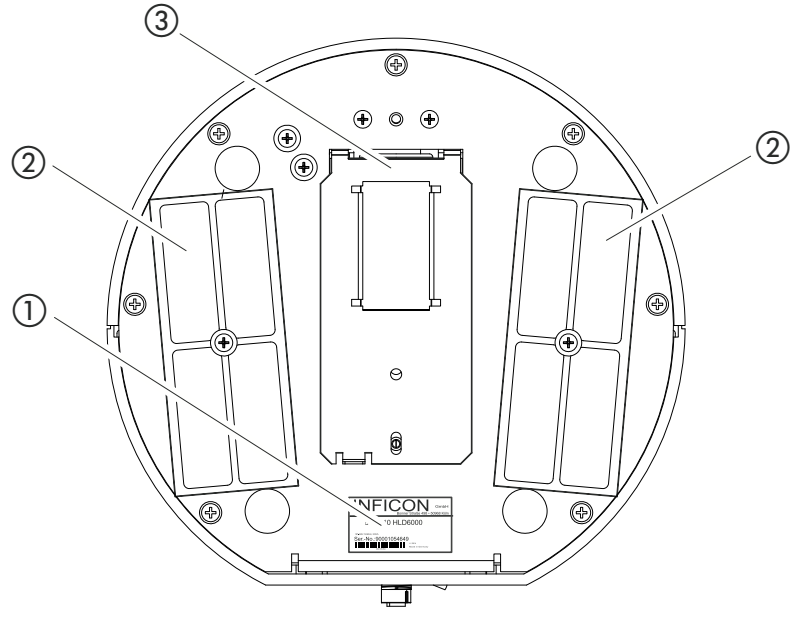

- Fig. 3: Vue de derrière
- $\left( \right)$  Plaque signalétique avec informations sur la ten-  $\left( \right)$  Fuite d'essai COOL-Check derrière le cache sion secteur, le numéro de série et la date de production
- (2) Plaques de filtre

## <span id="page-15-0"></span>**4.3 Ligne de renifleur**

Pour faire fonctionner l'appareil, vous avez besoin d'une ligne de renifleur. Il existe des lignes de renifleur pour détecter un seul gaz ou des lignes de renifleur pour détecter plusieurs gaz [voir](#page-8-1)  ["2.1 Utilisation conforme", page 9](#page-8-1) et [voir "10.1 Accessoires et pièces de rechange", page 67.](#page-66-1) La ligne de renifleur standard fournie mesure 4,8 m de longueur. La ligne de renifleur se compose d'un tuyau flexible, d'une poignée de renifleur et d'une pointe de renifleur. Le support de filtre à l'extrémité de la pointe de renifleur est en plastique. Cela réduit le risque de rayer les surfaces reniflées. **Pointe de renifleur** Des pointes de renifleur rigides ou flexibles sont disponibles en différentes longueurs voir ["10.1 Accessoires et pièces de rechange", page 67](#page-66-1). **Poignée de renifleur** Avec la touche de la poignée de renifleur, vous pouvez modifier la valeur de seuil pendant une mesure si cette fonction est activée [voir "6.4.2 Régler la poignée de renifleur", page 41.](#page-40-2) La touche sur la poignée de renifleur est également utilisée pour le calibrage [voir "6.4.6.2 Cali](#page-43-0)[brer avec un COOL-Check interne", page 44.](#page-43-0)

## TINFICON

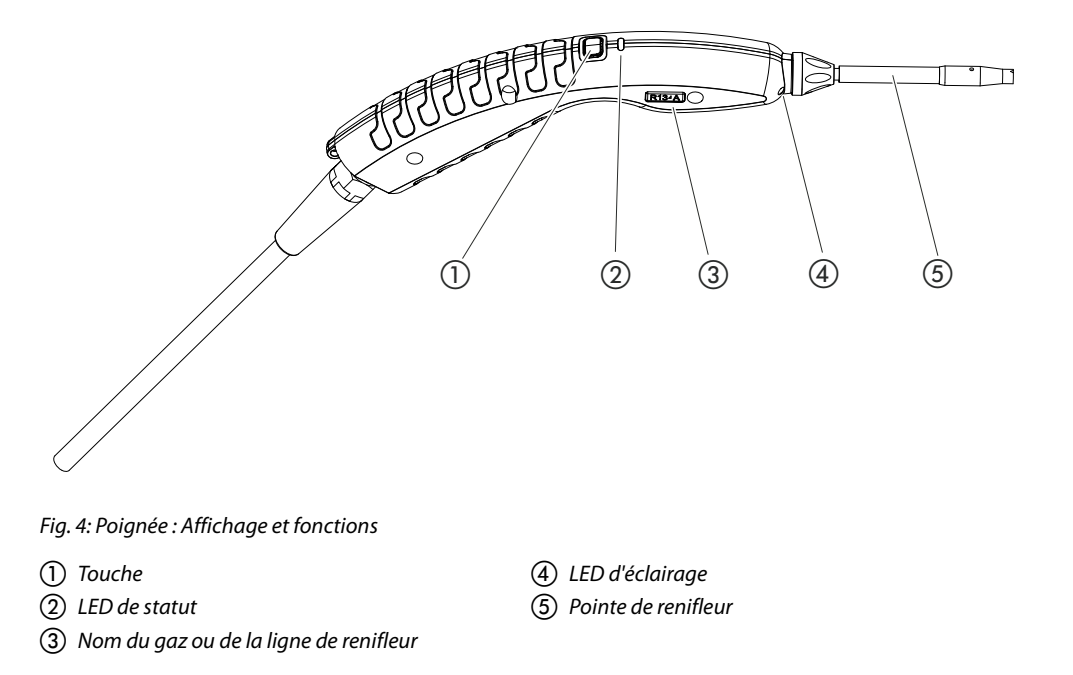

Si la valeur de seuil est dépassée, l'affichage passe de vert à jaune [voir Tableau 7 à la page 33.](#page-32-1)

De plus, vous pouvez régler que les LED d'éclairage clignotent sur l'extrémité inférieure de la pointe de renifleur [voir "6.4.2 Régler la poignée de renifleur", page 41.](#page-40-2)

## <span id="page-16-0"></span>**4.4 Caractéristiques techniques**

Tableau 2: Caractéristiques techniques

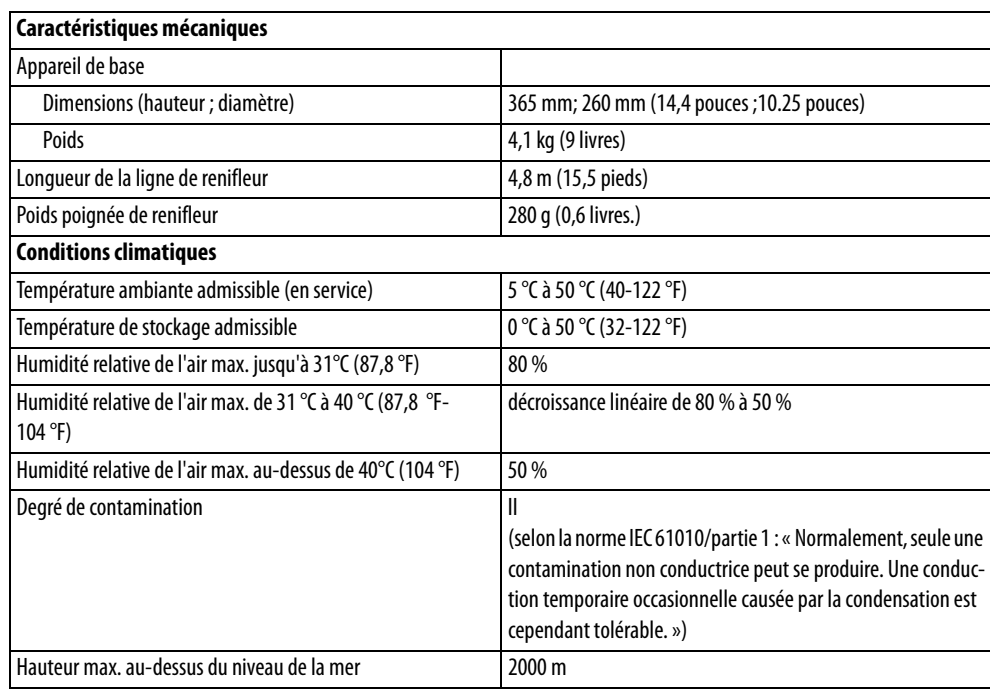

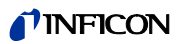

Tableau 2: Caractéristiques techniques (suite)

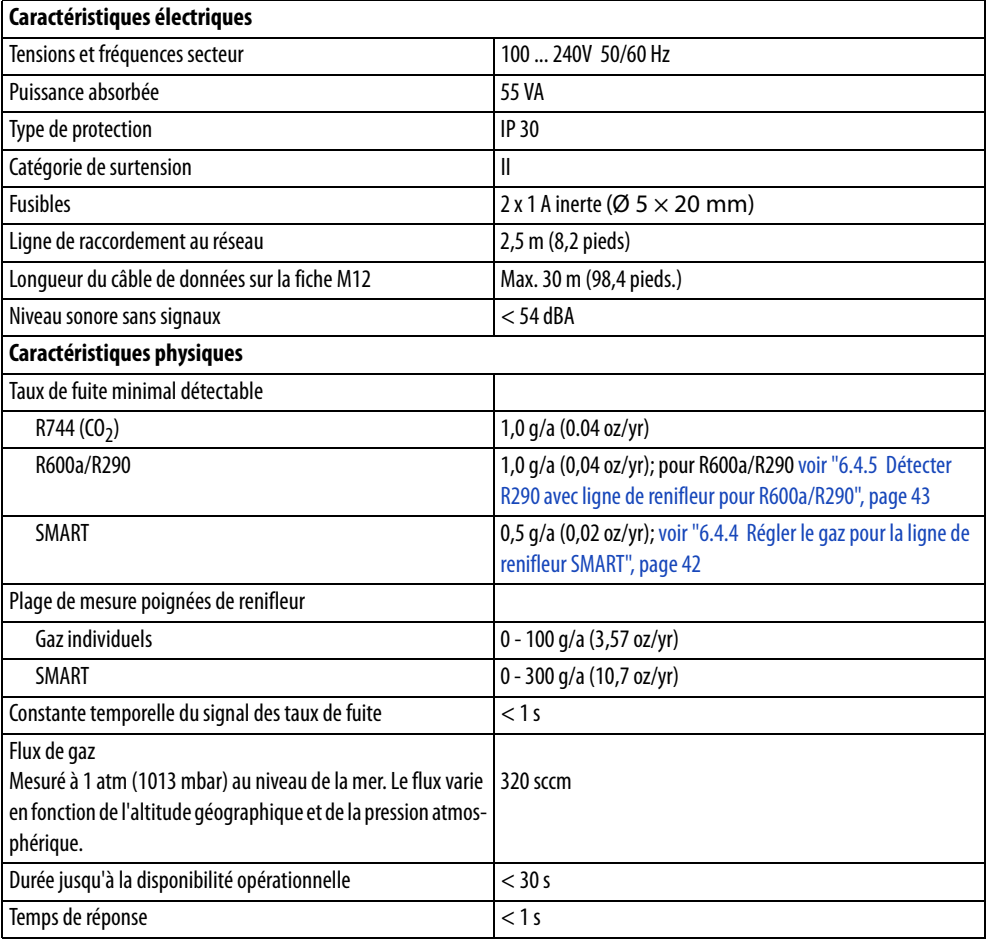

<span id="page-17-0"></span>Tableau 3: Paramètres généraux d'usine

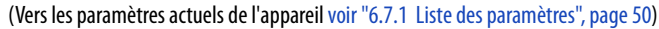

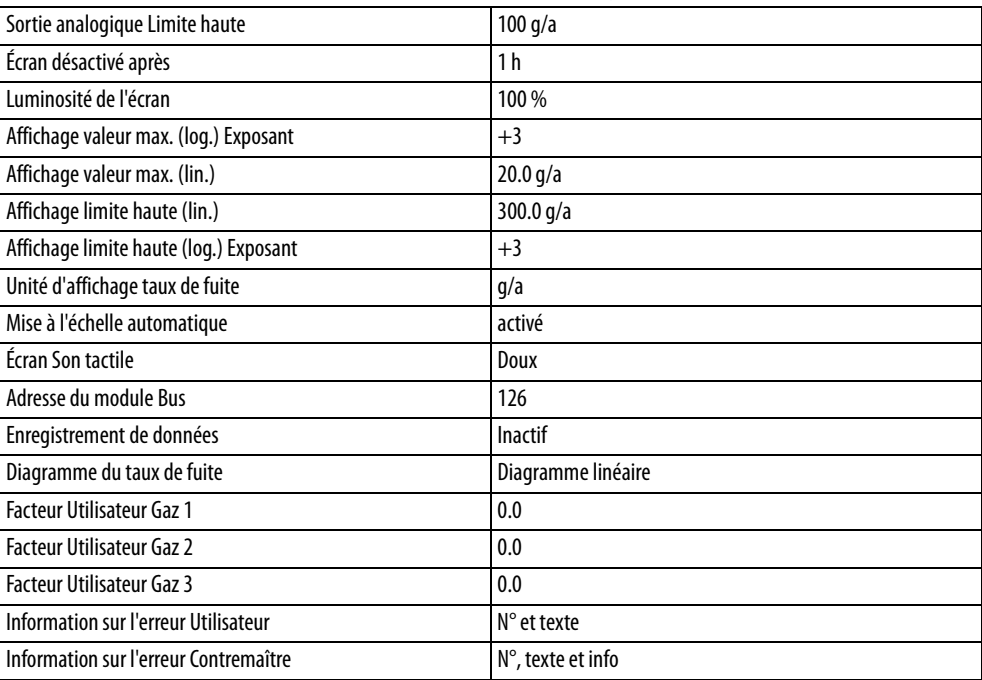

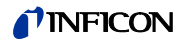

Tableau 3: Paramètres généraux d'usine (suite)

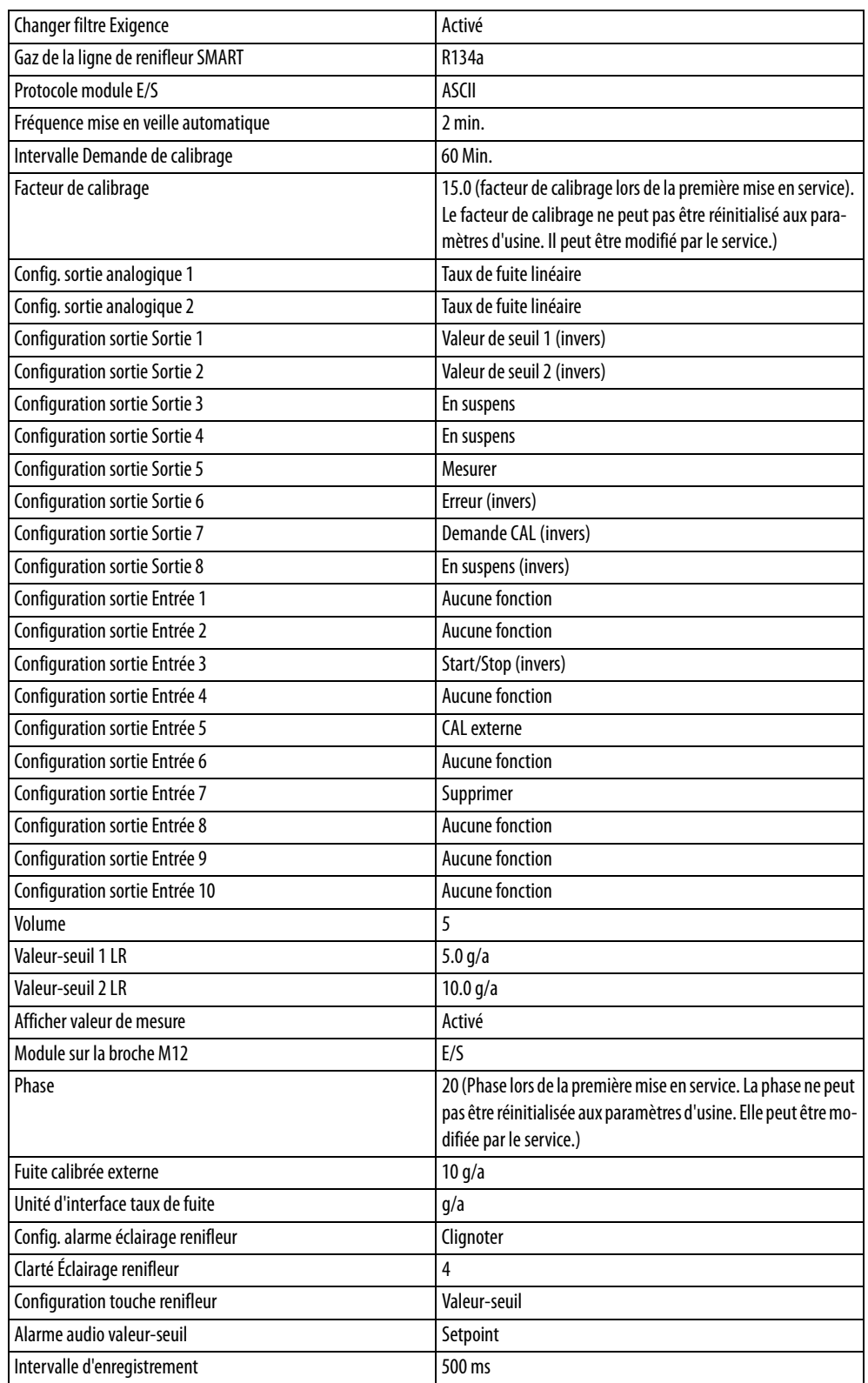

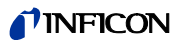

Tableau 3: Paramètres généraux d'usine (suite)

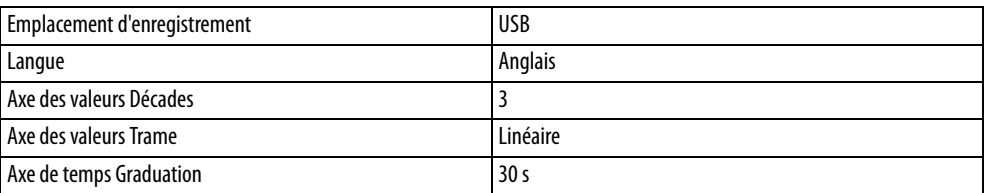

<span id="page-19-0"></span>Tableau 4: Paramètres d'usine pour l'autorisation d'accès

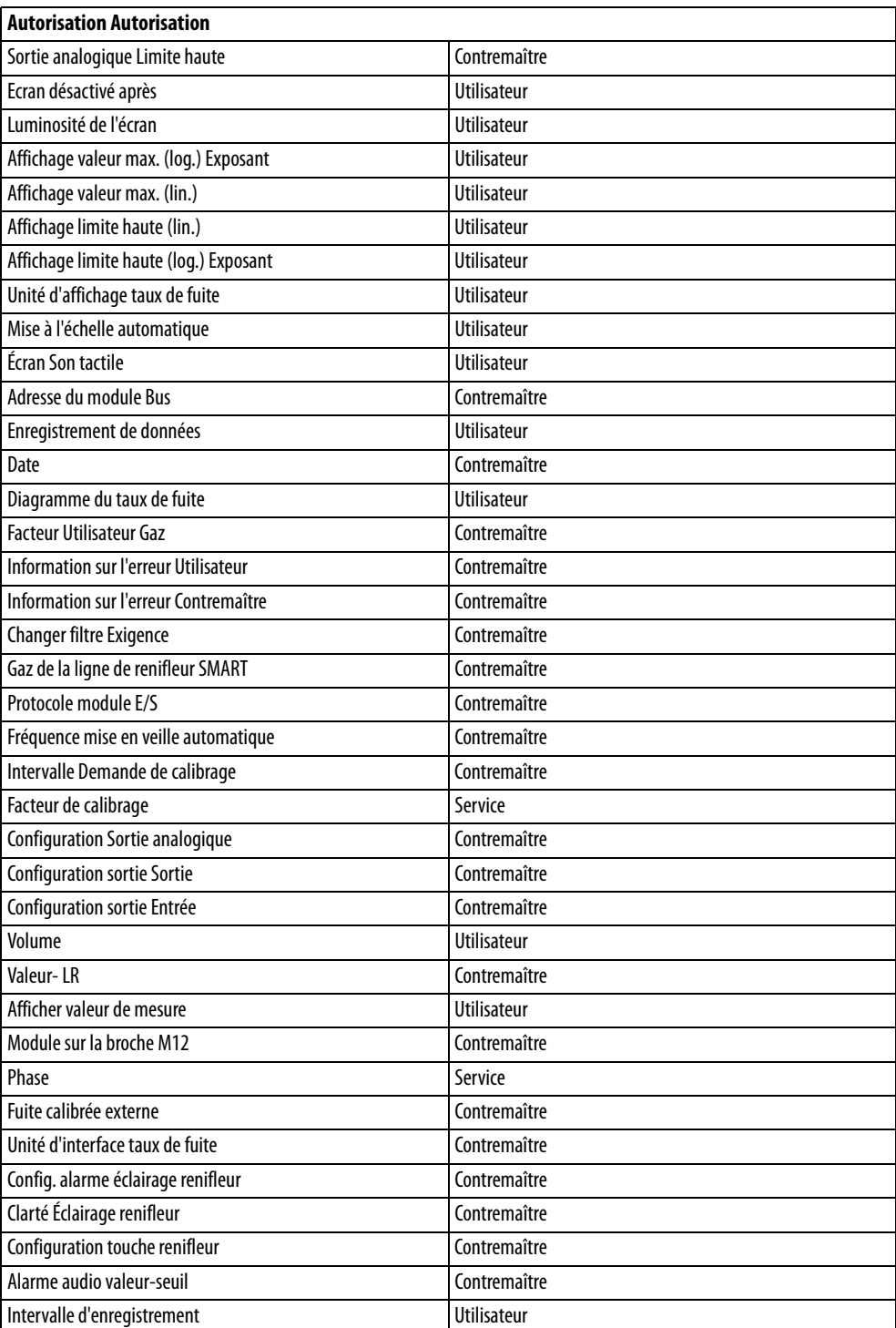

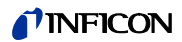

Tableau 4: Paramètres d'usine pour l'autorisation d'accès (suite)

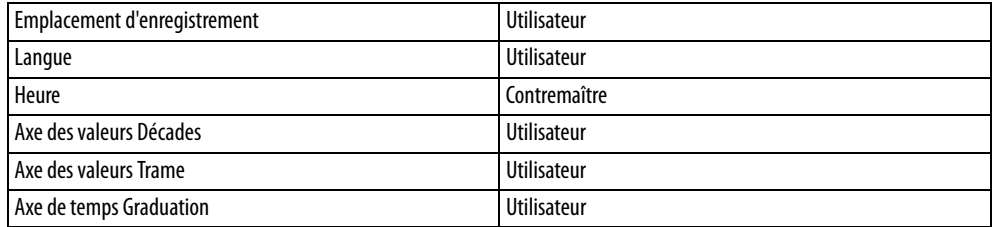

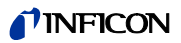

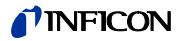

## <span id="page-22-0"></span>**5 Installation**

## <span id="page-22-1"></span>**5.1 Installer**

## **AVERTISSEMENT**

#### **Danger dû à l'humidité et à l'électricité**

L'humidité pénétrant dans l'appareil peut entraîner des blessures par électrocution et des endommagements du matériel en raison de courts-circuits.

- ► Utilisez l'appareil uniquement dans un environnement sec.
- ► Utilisez l'appareil loin de toute source de liquides ou d'humidité.

## **NOTICE**

#### **Dégâts matériels en raison de la surchauffe de l'appareil**

L'appareil chauffe pendant le fonctionnement et peut subir une surchauffe si la ventilation n'est pas suffisante.

- ► Respectez les caractéristiques techniques, [voir page 17.](#page-16-0)
- ► Assurez une aération suffisamment notamment près des ouvertures de ventilation : Maintenez un espace d'au moins 20 cm sur les côtés, et d'au moins 10 cm devant et derrière l'appareil.
- ► Ne laissez pas de source de chaleur à proximité de l'appareil.
- ► N'exposez pas l'appareil directement aux rayons du soleil.

## <span id="page-22-2"></span>**5.2 Ligne de renifleur**

### <span id="page-22-3"></span>**5.2.1 Raccordement de la ligne de renifleur**

Raccordez la ligne de renifleur avant de mettre l'appareil en service.

Si la ligne de renifleur n'est pas branchée, l'appareil signale une erreur.

Si vous débranchez la ligne de renifleur pendant le service, l'appareil signale également une erreur.

- **1** Alignez le marquage rouge de la prise de la ligne de renifleur sur le marquage rouge de la douille de l'appareil [\(voir Fig. 1 à la page 14](#page-13-1)).
- **2** Enfoncez la prise de la ligne de renifleur dans la douille jusqu'à ce qu'elle s'enclenche. La fiche ne doit plus être mobile.

### <span id="page-22-4"></span>**5.2.2 Remplacer la ligne de renifleur**

- **1** Sélectionnez la ligne de renifleur du gaz que vous souhaitez renifler.
- **2** Éteignez l'appareil.
- **3** Pour débrancher la fiche de la ligne de renifleur de la prise de l'appareil, tirez sur l'anneau rayé de la fiche jusqu'à ce que le verrouillage s'ouvre.
- **4** Débranchez la ligne de renifleur.
- **5** Branchez la nouvelle ligne de renifleur.

Vous pouvez remettre en route l'appareil.

## <span id="page-23-0"></span>**5.3 Pointe de renifleur**

## <span id="page-23-1"></span>**5.3.1 Remplacer la pointe de renifleur**

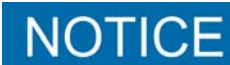

#### **Dommages matériels par encrassement**

Les particules de l'ouverture d'aspiration peuvent endommager la ligne de renifleur.

- ► Avant chaque installation, éteignez l'appareil !
- ► Lors du remplacement de pièces de la pointe de renifleur, faites à attention à ce qu'aucune particule ne pénètre dans l'ouverture d'aspiration.

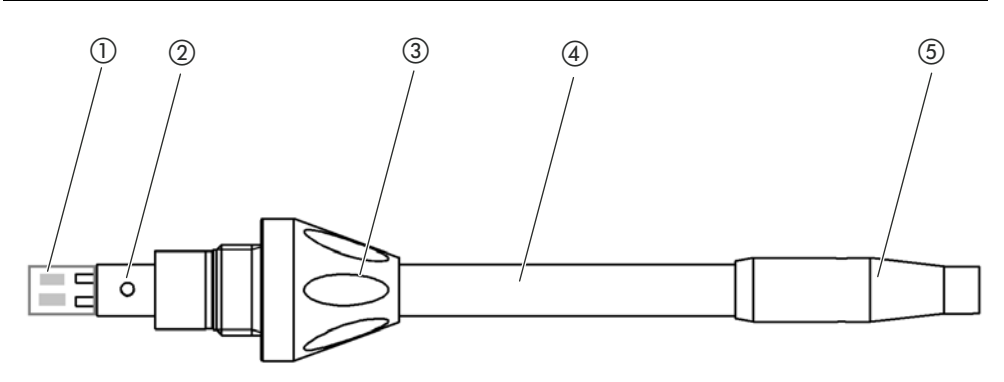

Fig. 5: Pointe de renifleur

- (1) Bloc de filtre
- 2) Tige de guidage
- 3) Écrou-raccord
- (4) Pointe de renifleur
- (5) Support de filtre

- **1** Éteignez l'appareil.
- **2** Desserrez l'écrou-raccord jusqu'à ce que vous puissiez retirer la pointe de renifleur.
- **3** Insérez la nouvelle pointe de renifleur dans la poignée de renifleur de sorte à ce que la tige de filetage entre dans la fente de l'ouverture de celle-ci.
- **4** Vissez l'écrou-raccord.
- **5** Calibrez l'appareil, [voir "6.4.6.1 Date et heure du calibrage", page 43](#page-42-2).

Autres pointes de renifleur [voir "10.1 Accessoires et pièces de rechange", page 67.](#page-66-1)

Vers le remplacement des filtres [voir "8.2 Ligne de renifleur", page 63](#page-62-0).

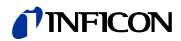

### <span id="page-24-0"></span>**5.3.2 Utiliser la pointe de conservation d'eau**

Lorsqu'il existe un risque d'aspirer des liquides, vous devez utiliser une pointe de conservation d'eau [voir "10.1 Accessoires et pièces de rechange", page 67.](#page-66-1)

À l'aide de la pointe de renifleur de conservation d'eau, vous pouvez tester l'étanchéité des objets de test à faible humidité de surface, p.ex. de la condensation.

► Vissez la pointe de conservation d'eau à la fin du support de filtre.

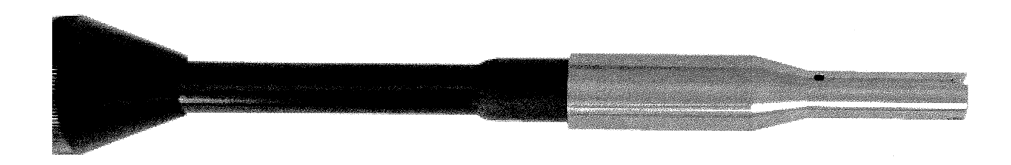

Fig. 6: Pointe de conservation d'eau montée

F Ί

**Risque de court-circuit**

L'aspiration de liquide peut rendre l'appareil inutilisable.

► N'aspirez aucun liquide avec l'appareil.

Ne maintenez pas la ligne de renifleur avec la pointe à la verticale vers le haut car cela ferait pénétrer de l'humidité dans le capteur. Si du liquide a coulé en direction du capteur, maintenez ligne de renifleur avec la pointe vers le bas et faites fonctionner l'appareil pendant environ 10 minutes.

### <span id="page-24-1"></span>**5.3.3 Utiliser une pointe de renifleur flexible**

Si vous examinez des objets de test déjà emballés ou des objets avec des zones difficilement accessibles, vous pouvez utiliser une pointe de renifleur rallongée [voir "10.1 Accessoires et](#page-66-1)  [pièces de rechange", page 67](#page-66-1).

En plus de la pointe de renifleur raide livrée de manière standard avec le HDL6000, vous pouvez également utiliser une pointe flexible de 400 mm de longueur. Si vous courbez la pointe flexible, vous pouvez également atteindre les zones difficiles accessibles.

## **TINFICON**

## <span id="page-25-0"></span>**5.3.4 Utiliser un tube de rallonge pour la pointe de renifleur**

Pour atteindre les zones difficiles d'accès, vous pouvez également ajouter un tube de rallonge à la pointe de renifleur [voir "10.1 Accessoires et pièces de rechange", page 67.](#page-66-1)

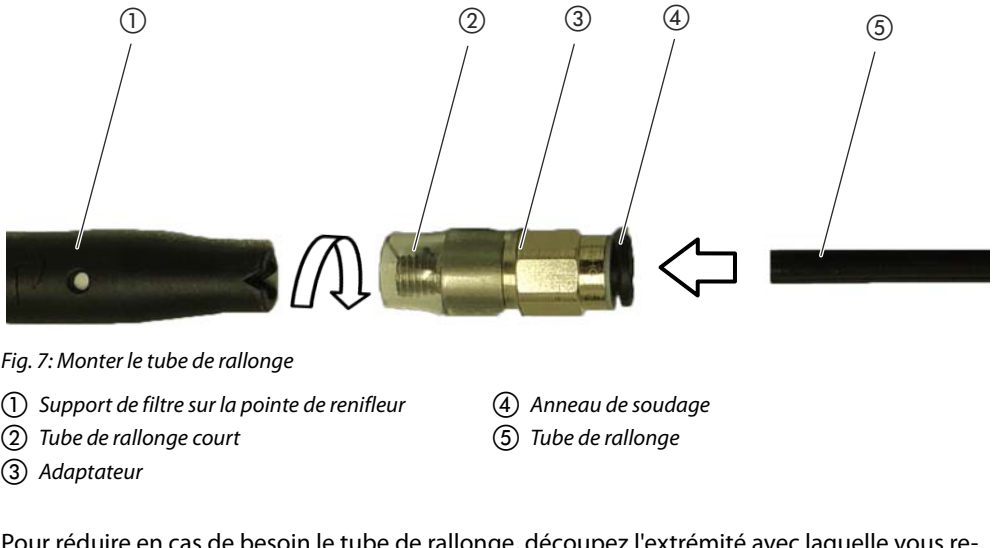

Pour réduire en cas de besoin le tube de rallonge, découpez l'extrémité avec laquelle vous reniflez l'objet de test à un angle d'environ 45°.

- **1** Pour monter le tube de rallonge sur la pointe de renifleur, vissez l'adaptateur du set avec le tube de rallonge sur le support de filtre à l'extrémité de la pointe de renifleur. Veillez à ce que le tube de rallonge court entoure le support de filtre à la fin de l'adaptateur.
- **2** Enfichez le tube de rallonge dans l'ouverture arrière de l'adaptateur. Le tube de rallonge est automatiquement bloqué.
- **3** Pour pouvoir brancher le tube de rallonge pour un calibrage interne sur l'ouverture de calibrage pour le COOL-Check, insérez pour réduire l'ouverture du COOL-Check la bague de centrage dans l'ouverture de calibrage de l'appareil.

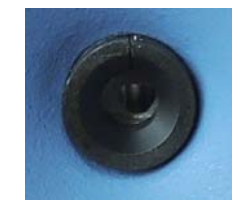

Fig. 8: Insérer bague de centrage

**Démontage** ► Pour démonter le tube de rallonge, appuyez sur l'anneau soudeur en direction de l'adaptateur pour que le blocage s'ouvre et que vous puissiez retirer le tube.

## <span id="page-25-1"></span>**5.4 Insérer ou remplacer fuite d'essai COOL-Check**

Une fuite d'essai intégrée (COOL-Check) est disponible pour l'appareil ainsi que différentes fuites d'essai externes en tant qu'accessoire [voir "10.1 Accessoires et pièces de rechange",](#page-66-1)  [page 67](#page-66-1).

Pour les gaz R744 (CO<sub>2</sub>) etR600a/R290, aucun COOL-Check n'est disponible. Vous pouvez exclusivement calibrer la ligne de renifleur pour les gaz R744 et R600a/R290 avec des fuites d'essai externes.

Pour savoir comment brancher ou remplacer le COOL-Check, consultez sa notice d'installation.

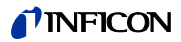

## <span id="page-26-0"></span>**5.5 Raccordement au réseau électrique**

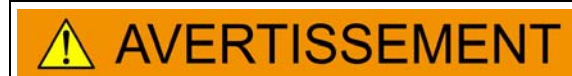

#### **Risque de chocs électriques**

Les produits non correctement mis à la terre ou sécurisés peuvent représenter un danger mortel en cas de dysfonctionnement. L'utilisation de l'appareil sans conducteur de protection branché n'est pas admise.

► Utilisez exclusivement le câble secteur à 3 brins fourni.

## **TENTION**

#### **Danger en cas de tension secteur incorrecte**

Une tension secteur incorrecte peut rendre l'appareil inutilisable et être à l'origine de dommages corporels.

► Vérifiez si la tension secteur indiquée sur la plaque signalétique de l'appareil correspond à la tension secteur disponible sur le lieu d'utilisation.

L'appareil ne peut pas être utilisé avec d'autres tensions secteur.

## <span id="page-26-1"></span>**5.6 Utiliser une clé USB**

Sur une clé USB, vous pouvez

- Enregistrer les données de mesure [voir "6.4.8.1 Enregistrer les données de mesure", page 47](#page-46-1)
- Enregistrer les paramètres, [voir "6.3.11 Sauvegarder paramètres", page 40,](#page-39-0)
- Enregistrer les déroulements,
- Sauvegarder les données de mesure, voir " Vous pouvez transférer des données de mesure à partir de la mémoire interne vers une clé USB branchée.", page 48.

La clé USB doit être formatée dans le système de données FAT.

## <span id="page-26-2"></span>**5.7 Raccordement d'un ordinateur**

La connexion se fait via le module E/S, [voir "10.1 Accessoires et pièces de rechange", page 67](#page-66-1).

Vous trouverez de plus amples informations dans la "Description d'interface HLD6000, n° de document kira43e1-a".

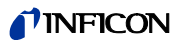

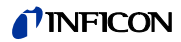

## <span id="page-28-1"></span><span id="page-28-0"></span>**6.1 Mise en marche**

Raccordez une ligne de renifleur et mettez l'appareil en marche.

L'appareil démarre et affiche après quelques instants "Lecture des données".

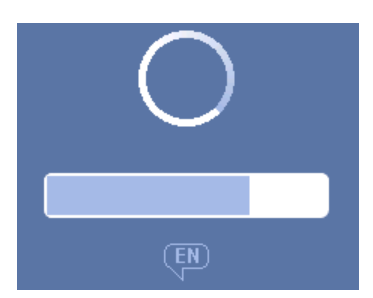

Fig. 9: L'appareil démarre

Pour modifier la langue et passer à l'anglais, appuyez pendant le démarrage sur "EN" sur la fenêtre qui s'affiche.

Après le démarrage, l'appareil mesure le taux de fuite de la ligne de renifleur. Il n'y a pas de fonction de démarrage distincte.

- ► Réglez les paramètres fondamentaux [voir "6.3 Options élémentaires", page 34](#page-33-0).
- ► Réglez les paramètres pour le processus de mesure et calibrez l'appareil [voir "6.4](#page-40-0)  [Paramètres pour les mesures", page 41](#page-40-0).

Si la fuite d'essai COOL-Check ne se trouve pas dans l'appareil, un signal sonore est émis ainsi que le message d'avertissement 163.

Pour mettre fin rapidement à l'alarme, appuyez sur la touche  $\otimes$ .

## *TINFICON*

## <span id="page-29-0"></span>**6.2 Utilisation de l'appareil**

### <span id="page-29-1"></span>**6.2.1 Structure de l'écran tactile**

L'écran travaille essentiellement avec des symboles. Vous pouvez voir en permanence quatre symboles à l'écran : les touches de navigation  $\phi_3 \circledcirc_{\hat{1}} \circledcirc_{\hat{3}}$ . De plus, en fonction du contexte, vous pouvez voir d'autres symboles et éléments, [voir "Tableau 6: Touches de fonc](#page-30-0)[tion", page 31](#page-30-0).

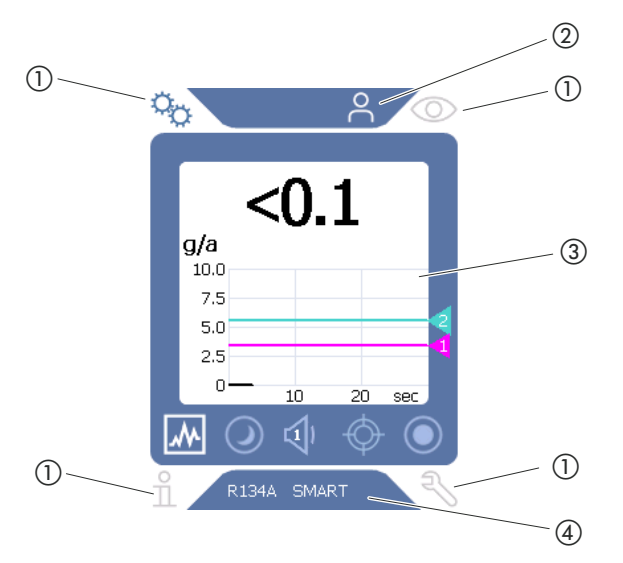

Fig. 10: Écran de démarrage après la mise en route

- a Touches de navigation
- b Barre de menu (ici : activée pour l'utilisateur)

c Espace principal de l'écran

d Barre d'état (ici : Gaz et poignée branchée

#### a Touches de navigation

Quatre touches de navigation se trouvent aux quatre coins de l'écran. Avec les touches de navigation, vous commandez différentes zones et fonctions de l'appareil.

Pour vous donner un aperçu des possibilités de réglage, veuillez consulter la présentation des arborescences [voir "10.2 Arborescences", page 68](#page-67-0).

Les touches indiquent leur état avec différentes couleurs :

Tableau 5: Touches de navigation

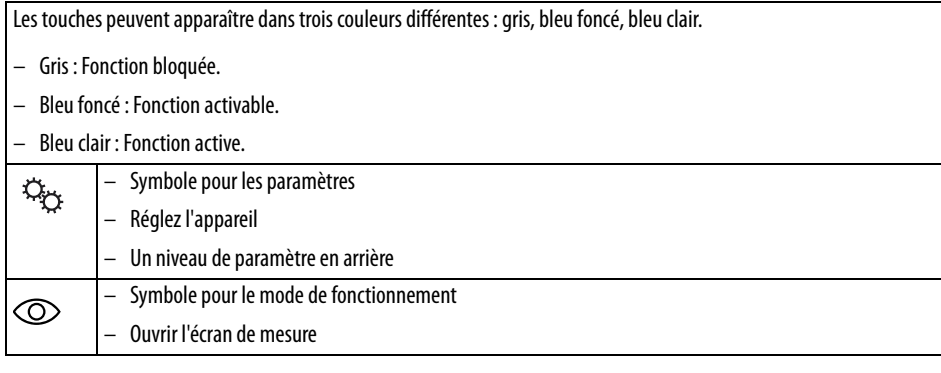

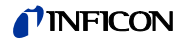

Tableau 5: Touches de navigation

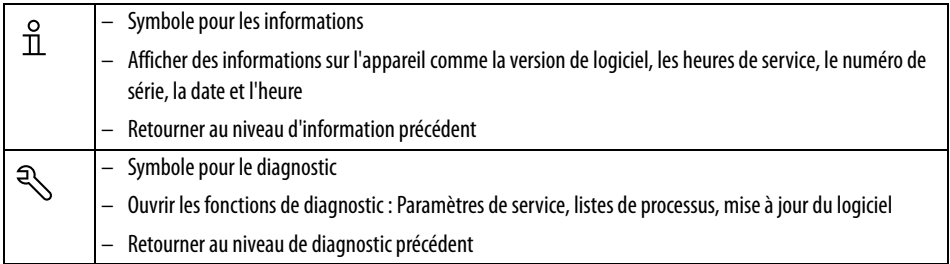

2 Barre de menus

Dans la barre de menus bleutée, vous êtes informé si vous êtes connecté en tant que contremaître  $\triangleq$  ou en tant qu'utilisateur  $\triangleq$  , [voir "6.3.10 Accès aux paramètres", page 39.](#page-38-0)

c Espace principal de l'écran

Dans l'espace bleu de la zone principale de l'écran, vous trouverez les touches de fonction. Les touches indiquent leur état avec différentes couleurs.

<span id="page-30-0"></span>Tableau 6: Touches de fonction

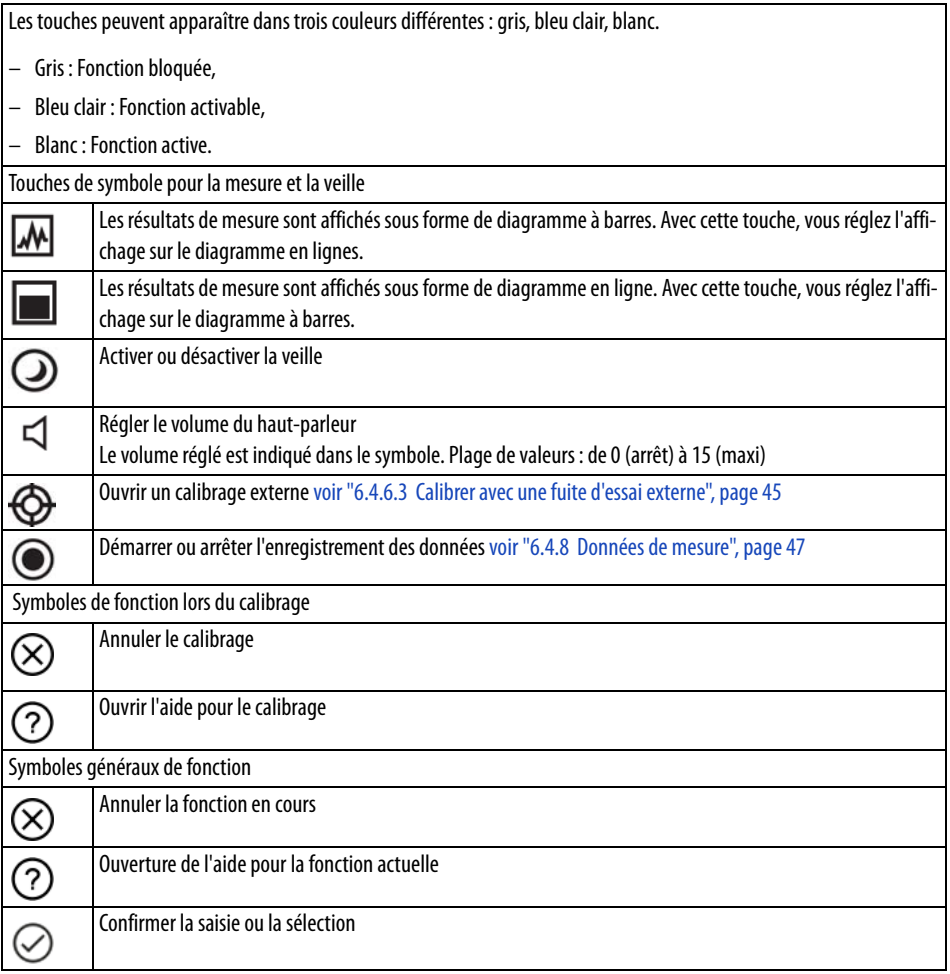

Dans la zone, vous trouverez également l'écran de mesure. Autres informations [voir "6.2.2 Élé](#page-31-0)[ments de l'affichage de la mesure", page 32.](#page-31-0)

(4) Barre d'état

Dans la barre d'état bleutée, un texte apparaît avec des informations sur l'espace principal de l'écran.

## <span id="page-31-0"></span>**6.2.2 Éléments de l'affichage de la mesure**

Les taux de fuite mesurés sont représentés sous forme numérique et avec un diagramme à division linéaire. Un dépassement de la valeur de seuil réglée est indiqué par une couleur, voir ["6.4.1 Régler les valeurs de seuil", page 41.](#page-40-1)

L'illustration suivante montre les autres éléments de l'écran de mesure :

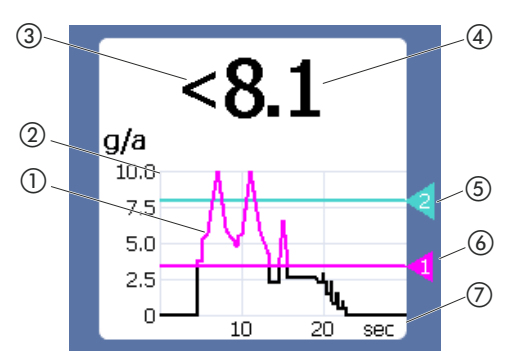

Fig. 11: Éléments de l'affichage de la mesure

a Évolution de la valeur de mesure (Diagramme à barres ou à lignes)

- 2 Axe des valeurs
- c Si la valeur de mesure est inférieure à la limite inférieure de l'écran, le symbole "<" est utilisé.
- d Affichage numérique du taux de fuite
- (5) Valeur-seuil 2
- f Valeur-seuil 1
- g Axe de temps

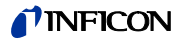

<span id="page-32-0"></span>Une LED sur laquelle vous pouvez lire les différents états de service est placée sur la poignée de la ligne de renifleur , [voir Tableau 7 à la page 33](#page-32-1).

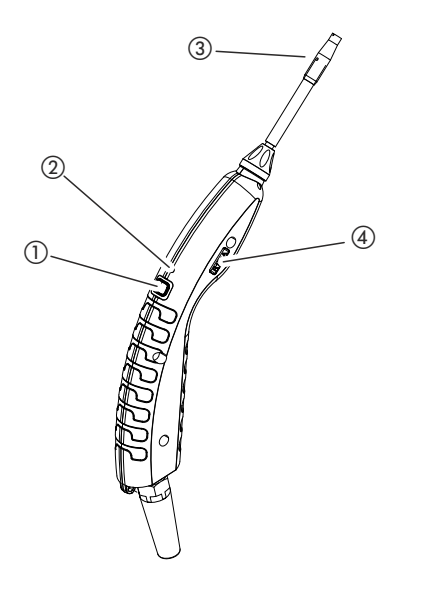

Fig. 12: Afficher la ligne de renifleur

- a Touche de calibrage, [voir "6.4.6.1 Date et heure du calibrage", page 43](#page-42-2)
- 2 LED de statut
- c Support de filtre de la pointe de renifleur
- d Désignation du gaz que la ligne de renifleur renifle.

#### <span id="page-32-1"></span>Tableau 7: Signaux de la LED sur la poignée

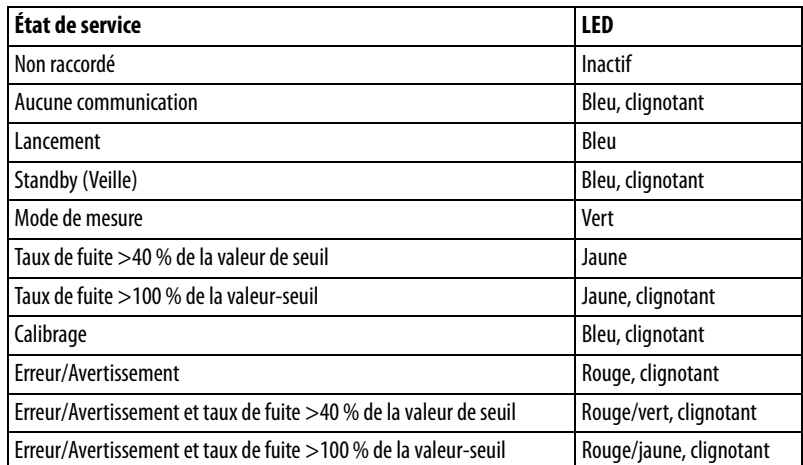

## <span id="page-33-0"></span>**6.3 Options élémentaires**

- Aperçu **entra en la partidités** en pour vous donner un aperçu des possibilités de réglage, veuillez consulter la présentation des arborescences, [voir "10.2 Arborescences", page 68.](#page-67-0)
	- Vous pouvez modifier des paramètres ou conserver les paramètres d'usine, [voir Tableau 3 à](#page-17-0)  [la page 18](#page-17-0) ou [voir Tableau 4 à la page 20.](#page-19-0)
	- Vous pouvez à tout moment sécuriser vos paramètres pour, en cas de besoin, restaurer un état antérieur, [voir "6.3.11 Sauvegarder paramètres", page 40.](#page-39-0)

### <span id="page-33-1"></span>**6.3.1 Régler la langue**

Pour l'affichage sur l'écran tactile, vous pouvez choisir parmi les langues suivantes :

- Anglais (paramètre d'usine)
- Allemand
- Français
- Italien
- Espagnol
- Portugais
- Chinois
- Japonais
- ► Sélectionnez " $\mathbb{Q}_3$  > Calibrage (Set up) > Langue (Language)".

Pour passer peu de temps après la mise en route de l'appareil d'une autre langue en langue anglaise, appuyez pendant le démarrage de l'appareil sur l'écran tactile sur "EN".

### <span id="page-33-2"></span>**6.3.2 Régler la date et l'heure**

La date et l'heure sont enregistrées au format suivant :

- Date au format JJ.MM.AA
- Heure au format hh:mm
- ► Sélectionnez " $\ddot{\mathbb{Q}}_{\dot{\mathbb{C}}}$  > Calibrage > Date et heure".

### <span id="page-33-3"></span>**6.3.3 Régler le volume**

## **AVERTISSEMENT Lésions auditives en raison d'un volume des signaux sonores trop élevé** Le volume des signaux sonores peut dépasser 85 dB(A). ► Tenez-vous à une distance suffisante de l'appareil lorsque des volumes élevés sont réglés. Si nécessaire, portez une protection acoustique. **Volume** Vous pouvez régler le volume. Ce réglage est valable pour le haut-parleur de l'appareil de base. Plage de réglage : de 0 à 15 **Test** Un son est émis dans le volume réglé.

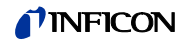

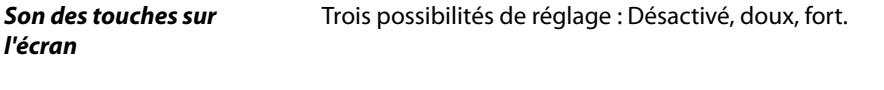

► Pour régler le volume, sélectionnez " $\mathbb{Q}_{\mathbb{Q}}$  > Volume". Alternativement, sélectionnez sur l'écran tactile la touche  $\triangleleft$ .

## <span id="page-34-0"></span>**6.3.4 Régler la mise en veille automatique**

En plus de pouvoir activer manuellement le standby [\(voir "6.5 Standby \(Veille\)", page 49\)](#page-48-1), vous pouvez régler une fonction automatique. L'appareil passe en mode standby automatiquement après une durée paramétrée de non-utilisation. Il existe les possibilités de réglage suivantes :

- Standby désactivé
- Réglez la durée entre une et 15 minutes.
- ► Pour régler automatiquement la fonction Standby, sélectionnez " > Calibrage > Mise en veille automatique".

### <span id="page-34-1"></span>**6.3.5 Régler l'affichage**

Dans le menu "Réglage de l'affichage", vous pouvez modifier le type d'affichage en sélectionnant les touches suivantes :

- "Présentation valeur de mesure"
	- Pour afficher la valeur de mesure en tant que diagramme à barres ou à lignes
	- Pour activer ou désactiver l'affichage de la valeur de mesure
- "Axe des valeurs"
	- "Axe des valeurs Trame" : Pour naviguer entre présentation linéaire ou logarithmique
	- "Axe des valeurs Décades" : Si pour "Axe des valeurs Trame" la présentation logarithmique a été sélectionnée, vous pouvez régler si 1,2,3 ou 4 décades doivent être affichées.
- "Graduation de l'axe des valeurs"
	- "Mise à l'échelle automatique" : Pour activer ou désactiver la graduation automatique
	- "Affichage valeur max. (log.) Exposant" : Si la graduation automatique est désactivée et que la présentation logarithmique est sélectionnée, vous pouvez régler l'exposant de la valeur supérieure d'affichage.
	- "Affichage valeur max. (lin.)" : Si la graduation automatique est désactivée et que la présentation linéaire est sélectionnée, vous pouvez régler l'exposant de la valeur supérieure d'affichage.
- "Axe de temps"
	- Pour commuter l'axe de temps entre 15 s, 30 s, 60 s, 120 s, 240 s, 480 s, 960 s
- "Unités"
	- Pour affichage le taux de fuite
	- g/a (paramètres d'usine)
	- livres/an
	- mbar l/s
	- oz/y
	- $-$  Pa m<sup>3</sup>/s
- "Clarté"
	- "Luminosité de l'écran" : Pour régler la clarté entre 20, 30, 40, 50, 60, 70, 80, 90, 100 %
	- "Ecran désactivé après" : Pour régler si l'affichage est éteint après 30 s, 1 Min.,2 Min., 5 Min., 10 Min., 30 Min., 1 h.
		- Le temps s'écoule après qu'une touche a été actionnée pour la dernière sur l'écran tactile ou qu'une modification du statut a eu lieu (dépassement de la valeur de seuil, arrivée d'un avertissement etc.).
- "Limites de l'affichage"
	- "Affichage limite haute (log.) Exposant" : La valeur affichée est limitée à cette valeur. Les valeurs 0, 1, 2 ou 3 sont possibles.
	- "Affichage limite haute (lin.)" : Pour fixer une limite supérieure (lin.) par exemple entre 5,10, 20, 50, 100, 200 ou 300 g/a
- ► Pour régler les détails de l'affichage à l'écran, sélectionnez " > Réglage de l'affichage" et la touche souhaitée.

## <span id="page-35-0"></span>**6.3.6 Régler l'intervalle de temps de la demande de calibrage**

Vous pouvez éteindre la demande de calibrage temporisée ou régler un intervalle entre 30 minutes et 24 heures après lequel une demande de calibrage apparaît.

- **1** Sélectionnez " $\ddot{\mathbb{Q}}$  > Calibrage > Exigence".
- **2** Sélectionnez "Inactif" ou réglez un intervalle de temps.
- **3** Confirmez votre choix avec la touche .

### <span id="page-35-1"></span>**6.3.7 Activer ou désactiver le remplacement du filtre**

Vous pouvez régler si après 40 heures de service une demande de remplacement du support de filtre doit s'afficher automatiquement, [voir "8.2.1 Remplacer le support de filtre", page 63.](#page-62-1)

- **1** Sélectionnez " $\ddot{Q}_3$  > Calibrage > Exigence".
- **2** Sélectionnez "Actif" ou "Inactif".
- **3** Confirmez votre choix avec  $\frac{1}{2}$ .

### <span id="page-35-2"></span>**6.3.8 Module E/S**

### <span id="page-35-3"></span>**6.3.8.1 Établir connexion entre appareil et mode E/S**

Pour établir la connexion entre le module E/S et l'appareil, procédez comme suit :

- **1** Éteignez l'appareil.
- **2** Branchez le module E/S INFICON via un câble de données à la fiche M12 sur le côté arrière de l'appareil , [voir "Fig. 2: Vue de derrière", page 15.](#page-14-0)
- **3** Allumez le HLD6000.
- **4** Sélectionnez" $\ddot{\mathbb{Q}}_{\mathbb{X}}$  > Calibrage > Interfaces > Choix appareil".
- **5** Sélectionnez "E/S".
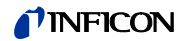

#### <span id="page-36-1"></span>**6.3.8.2 Configurer sorties analogiques**

Vous pouvez déterminer ce qui doit paramétrer la tension des sorties analogiques.

- **1** Sélectionnez " $\ddot{\mathbb{Q}}_2$  > Calibrage > Interfaces > Module E/S > Sorties analogiques".
- **2** Dans "Config. Sortie analogique 1" ou "Config. Sortie analogique 2", choisissez entre :
	- Via interface
	- Taux de fuite linéaire
	- Inactif

### <span id="page-36-0"></span>**6.3.8.3 Régler la valeur de graduation supérieure pour 10 V de la sortie analogique**

Vous pouvez régler quel taux de fuite est représenté par 10 V sur la sortie analogique. Ce paramètre est uniquement actif si pour la configuration de la sortie analogique "Taux de fuite linéaire" a été sélectionné.

- **1** Sélectionnez " $\Phi_{\mathbb{C}}$  > Calibrage > Interfaces > Module E/S > Graduation analogique".
- **2** Pour régler la valeur supérieure de graduation, saisissez avec les touches une valeur numéraire par exemple entre 10 g /a et 1000 g/a.

### **6.3.8.4 Calibrer le protocole du module E/S**

Pour commuter entre les formats "ASCII", "LD" (Leak Detection), "Normal" et "Simple", voir également "Description des interfaces HLD6000, n° de document kins44e1-a".

- **1** Sélectionnez " $\Phi_{\mathfrak{V}}$  > Calibrage > Interfaces > Module E/S > Protocole.
- **2** Choisir entre "ASCII", "LD", "Normal" et "Simple".

### <span id="page-36-2"></span>**6.3.8.5 Configurer sorties numériques**

Vous pouvez régler quelle fonction doit être affichée sur la sortie numérique.

- **1** Sélectionnez " $\ddot{\mathbb{Q}}_X$  > Calibrage > Interfaces > Module E/S > Sorties numériques".
- **2** Sélectionnez l'une des 8 sorties numériques et attribuez-lui une fonction :
	- Valeur-seuil 1 ou 2
	- CAL interne actif
	- CAL externe actif
	- PROOF actif
	- Avertissement
	- Erreur
	- CAL ou PROOF actif
	- Demande CAL
	- Lancement
	- Renifleur Touche
	- Barrière photoélectrique
	- Mesurer
	- Standby (Veille)
	- Renifleur fermé
	- Erreur ou avertissement
	- CAL interne possible
- **3** Choisissez entre "Normal" ou "Invers".
- **4** En cas de besoin, attribuez une fonction à d'autres sorties numériques.
- **5** Confirmez votre choix avec .

### <span id="page-37-1"></span>**6.3.8.6 Configurer les entrées numériques**

Vous pouvez régler quelle fonction vous souhaitez exécuter par un signal sur l'entrée numérique.

- **1** Sélectionnez " $\Phi_X$  > Calibrage > Interfaces > Module E/S > Entrées numériques".
- **2** Sélectionnez l'une des 10 entrées numériques et attribuez-lui une fonction :
	- Aucune fonction
	- CAL externe
	- Marche
	- Arrêt
	- Supprimer
	- Sélection déclencheur
- **3** Choisissez entre "Normal" ou "Invers".
- **4** En cas de besoin, attribuez une fonction à d'autres entrées numériques.
- **5** Confirmez votre choix avec  $\frac{1}{2}$ .

### <span id="page-37-2"></span>**6.3.8.7 Régler l'unité d'interface**

- **1** Sélectionnez  $\sqrt[12]{x}$  > Calibrage > Interfaces > Module E/S > Unités".
- **2** Sélectionnez l'unité de sortie du taux de fuite parmi les possibilités suivantes :
	- g/a (paramètres d'usine)
	- livres/an
	- mbar l/s
	- oz/y
	- $-$  Pa m<sup>3</sup>/s
- **3** Confirmez votre choix avec .

### <span id="page-37-0"></span>**6.3.9 Régler l'étendue des messages d'erreur**

Vous pouvez régler dans quelle étendue les messages d'erreur doivent apparaître sur l'écran de l'appareil pendant le service. Cela peut être régler séparément pour le contremaître et l'utilisateur.

- **1** Sélectionnez " > Calibrage >Erreur Information".
- **2** Dans "Information sur l'erreur Utilisateur" ou dans "Information sur l'erreur Contremaître", sélectionnez entre
	- N°
	- N° et texte
	- N°, texte et info
- **3** Confirmez vos paramètres avec  $\frac{1}{2}$ .

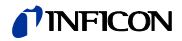

<span id="page-38-5"></span><span id="page-38-3"></span><span id="page-38-1"></span>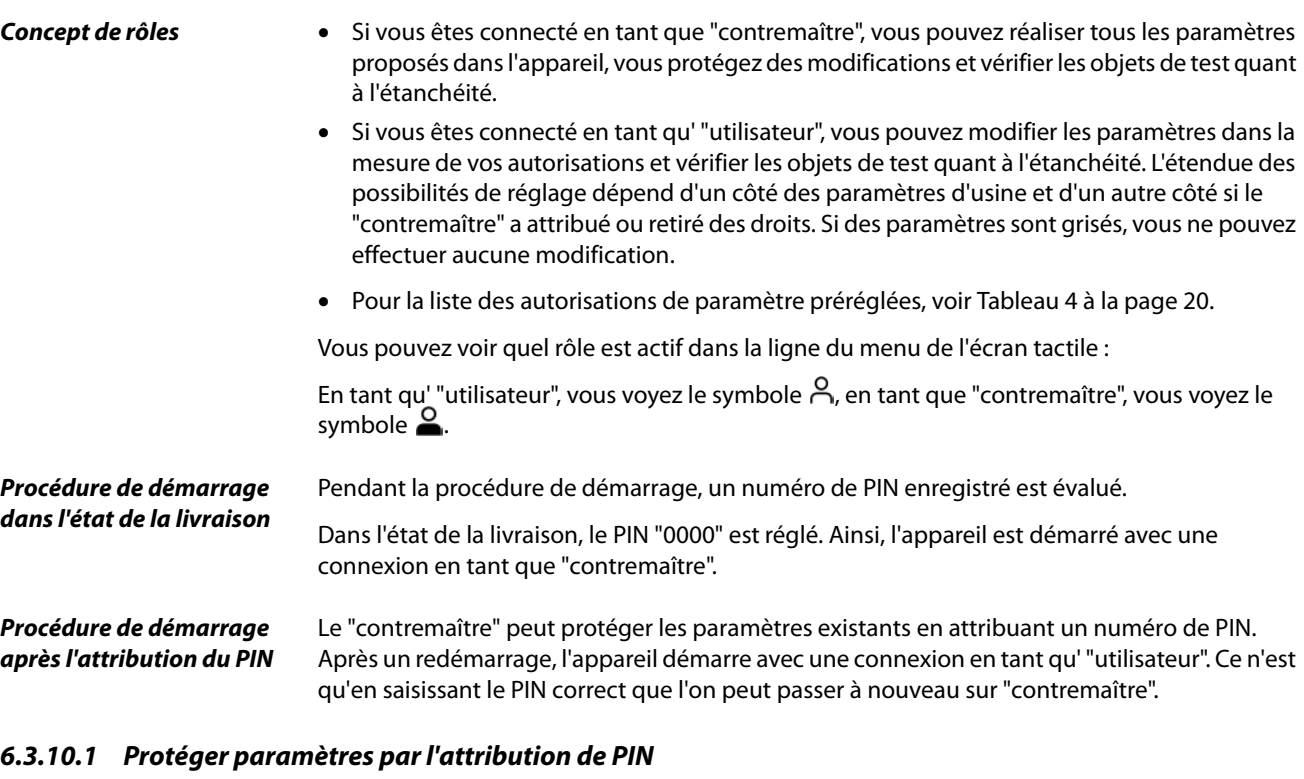

<span id="page-38-2"></span><span id="page-38-0"></span>Vous êtes connecté en tant que "contremaître"  $\triangle$ 

- **1** Sélectionnez " > Autorisation > Contremaître> Attribution PIN".
- **2** Saisissez pour le PIN un numéro à 4 chiffres de votre choix. Pour protégez vos paramètres, ne sélectionnez pas "0000", [voir " Procédure de démarrage](#page-38-0)  [dans l'état de la livraison", page 39](#page-38-0).

Pour supprimer la protection, saisissez « 0000 » comme PIN (paramètre d'usine).

Si vous avez oublié le PIN de contremaître, veuillez vous adresser au service INFICON. Vous trouverez de plus amples détails dans le texte d'aide de la saisie de PIN.

### **6.3.10.2 Passer de "Contremaître" à "Utilisateur"**

- ► Pour passer de "contremaître" à "utilisateur" A, sélectionnez " $\ddot{\mathbb{Q}}_{\mathbb{Q}}$  > Autorisation > Utilisateur". Si un PIN a été enregistré, vous pouvez éteindre et allumer à nouveau l'appareil.
- ► Pour passer d' "utilisateur" A au rôle de "contremaître"  $\subseteq$ , sélectionnez  $\sqrt[n]{\hat{C}_{12}}$  > Autorisation > Contremaître". Saisissez le PIN qui a été enregistré pour l'inscription en tant que "contremaître".

### <span id="page-38-4"></span>**6.3.10.3 Modifier les autorisations de paramètres**

Vous êtes connecté en tant que "Contremaître"  $\triangle$ .

**1** Sélectionnez " $\ddot{\mathbb{Q}}_{\dot{\mathbb{C}}}$  > Paramètres > Autorisation paramètre". Une liste avec tous les paramètres s'affiche avec l'attribution au "contremaître" ou à "l'utilisateur".

### **'INFICON**

- **2** Pour modifier une attribution de paramètres dans la liste affichée, appuyez en tant que "contremaître" sur une entrée. En appuyant sur une entrée, l'attribution affichée change entre "contremaître" et "utilisateur".
- **3** Pour annuler la modification, appuyez sur  $\otimes$  et pour confirmer la modification, appuyez sur  $\sqrt{ }$

<span id="page-39-2"></span>Pour les paramètres d'usine voir [Tableau 4 à la page 20](#page-19-0).

### **6.3.11 Sauvegarder paramètres**

Vous pouvez être connecté en tant que "contremaître"  $\Omega$  ou en tant que "utilisateur"  $\Omega$  . Indépendamment de vos droits d'accès, vous pouvez sélectionner des paramètres et les enregistrer sur une clé USB.

- **1** Connectez une clé USB à un port USB de l'appareil.
- **2** Sélectionnez " $\ddot{\mathbb{Q}}$  > Paramètres > Enregistrer".
- **3** Faites votre choix en sélectionnant tous ou certains paramètres.
- **4** Confirmez votre choix avec  $\frac{1}{2}$ .

<span id="page-39-1"></span>En cas de besoin, vous pouvez transférer à nouveau les paramètres sur l'appareil, [voir "6.3.12](#page-39-0)  [Charger paramètres", page 40](#page-39-0).

### <span id="page-39-0"></span>**6.3.12 Charger paramètres**

En tant que "contremaître"  $\triangle$ , vous pouvez transférer tous les paramètres du fichier sélectionné de la clé USB à l'appareil.

Si vous êtes connecté en tant que "utilisateur"  $\beta$ , seuls les paramètres de l'appareil auxquels vous avez le droit d'accéder sont transférés du fichier de paramètres sélectionnés vers l'appareil.

- **1** Connectez une clé USB à un port USB de l'appareil.
- **2** Sélectionnez " $\ddot{\mathbb{Q}}_{\dot{\mathbb{Z}}}$  > Paramètres > Charger".
- **3** Sélectionnez un fichier de paramètres.
- **4** Confirmez avec  $\sqrt{ }$ .

## <span id="page-40-4"></span><span id="page-40-2"></span>**6.4 Paramètres pour les mesures**

### <span id="page-40-6"></span><span id="page-40-1"></span>**6.4.1 Régler les valeurs de seuil**

En réglant une valeur-seuil, vous décidez jusqu'à quelle quantité une perte de gaz peut être tolérée pour un objet de test.

Vous pouvez régler deux valeurs de seuil sur l'appareil. Vous pouvez par exemple utiliser la valeur-seuil 1 pour trouver de "très bons" objets de test et la valeur-seuil 2 vous indique jusqu'à quelle valeur l'objet de test est "encore OK".

Vous pouvez uniquement utiliser la valeur-seuil 2 si dans les paramètres, la fonction pour la touche de la ligne de renifleur est réglée sur "valeur-seuil", [voir "6.4.2 Régler la poignée de re](#page-40-0)[nifleur", page 41](#page-40-0).

| <b>Unité</b>              | Valeur-seuil inférieure | Valeur-seuil inférieure<br>Ligne de renifleur SMART | Valeur-seuil supérieure |
|---------------------------|-------------------------|-----------------------------------------------------|-------------------------|
| g/a                       | 1,0                     | 0,5                                                 | 99,0                    |
| mbar $1/s^{-1}$           | $4 \times 10^{-6}$      | $4 \times 10^{-6}$                                  | $3,9 \times 10^{-4}$    |
| livres/an                 | $2 \times 10^{-3}$      |                                                     | $1 \times 10^{-1}$      |
| oz/y                      | 0.04                    | 0,02                                                | 1,76                    |
| Pa $m3$ x s <sup>-1</sup> | $4 \times 10^{-7}$      | $4 \times 10^{-7}$                                  | $3.9 \times 10^{-5}$    |

Tableau 8: Plage de réglage pour les valeurs de seuil

► Pour régler les valeurs de seuil, sélectionnez " > Valeurs de seuil > Taux de fuite Valeurseuil 1" ou " $\frac{1}{2}x$  > Valeurs de seuil > Taux de fuite Valeur-seuil 2".

### <span id="page-40-0"></span>**6.4.2 Régler la poignée de renifleur**

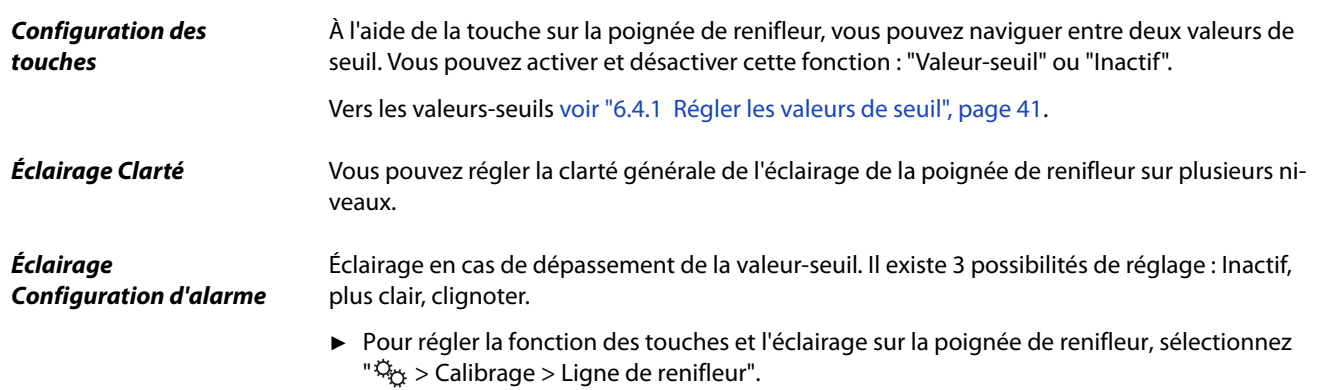

### <span id="page-40-5"></span><span id="page-40-3"></span>**6.4.3 Régler le profil d'alarme pour les valeurs-seuils**

Vous pouvez régler comme vous êtes informé de manière sonore des résultats de mesure pendant une mesure.

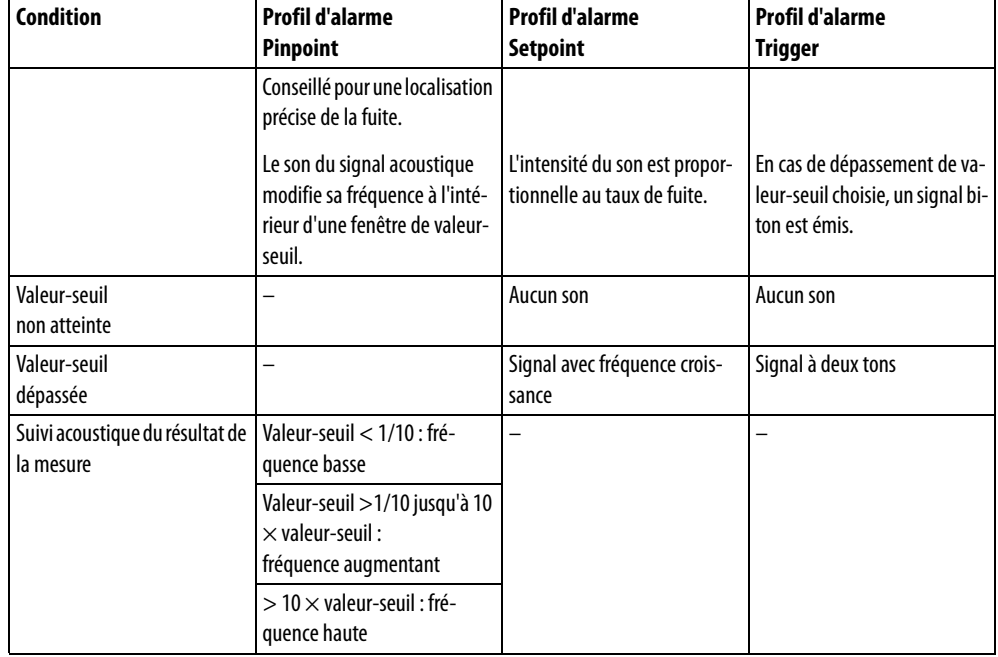

Tableau 9: Caractéristiques des profils d'alarme

<span id="page-41-1"></span>► Pour régler l'alarme, sélectionnez " > Valeurs de seuil > Alarme valeur de seuil".

# <span id="page-41-0"></span>**6.4.4 Régler le gaz pour la ligne de renifleur SMART**

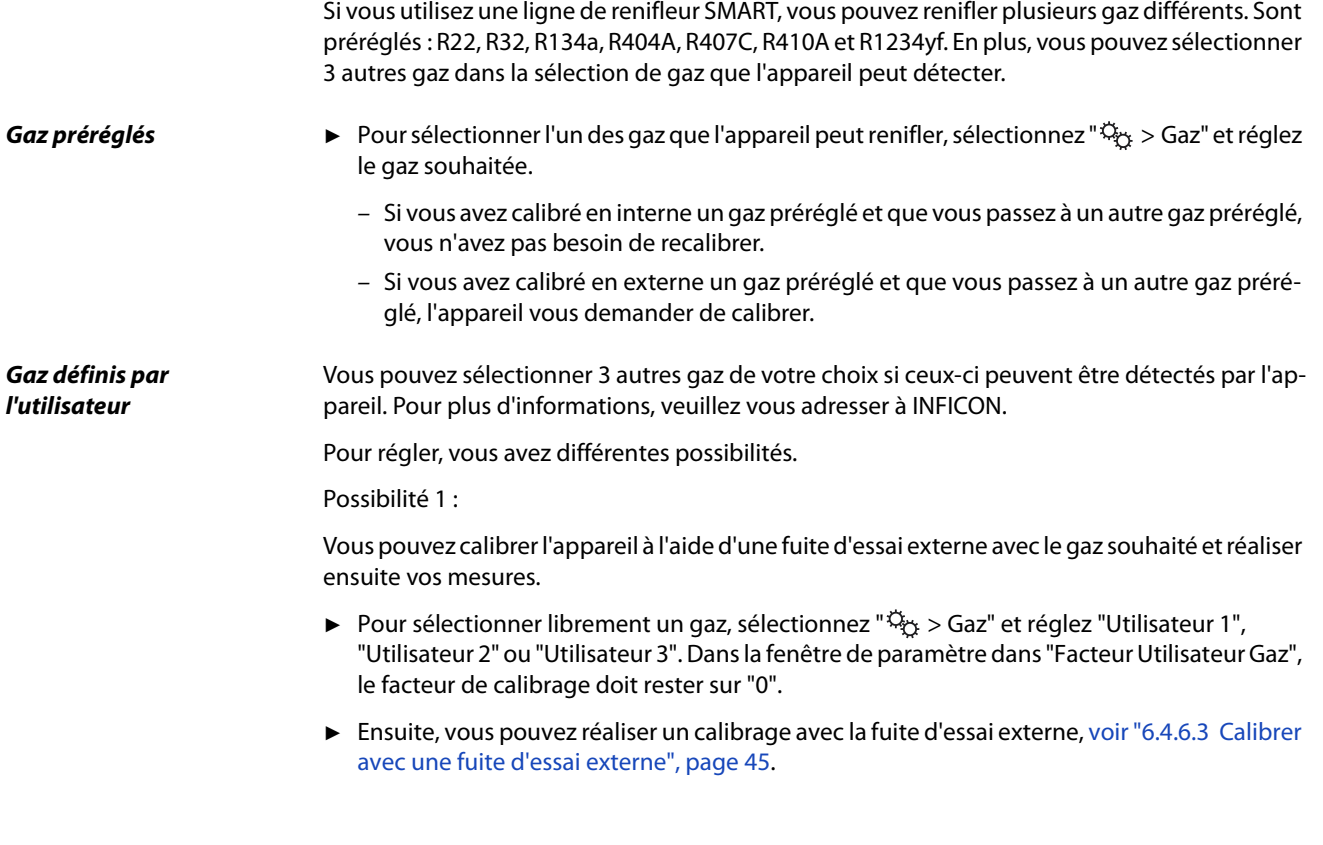

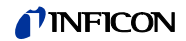

Possibilité 2 ·

Alternativement, vous pouvez calibrer l'appareil pour le gaz désiré sans avoir recours à une fuite d'essai externe avec le gaz désiré :

Vous utilisez en tant que base le COOL-Check interne pour le calibrage avec le réfrigérant R134a et vous laissez l'appareil corriger automatiquement la divergence d'avec le gaz désiré via un facteur de calibrage paramétrage.

Pour la plupart des gaz, vous pouvez vous procurer les facteurs de calibrage nécessaires auprès d'INFICON.

- 1 Pour sélectionner librement un gaz, sélectionnez " $\ddot{\mathbb{Q}}_{\dot{\mathbb{X}}}$  > Gaz" et réglez "Utilisateur 1", "Utilisateur 2" ou "Utilisateur 3".
- **2** Saisissez dans la même fenêtre de réglage dans "Facteur Utilisateur Gaz" le facteur de calibrage que vous avez demandé à INFICON.

<span id="page-42-3"></span>Lors du calcul des unités des gaz de l'utilisateur en mbarl/s et Pam<sup>3</sup>/s, on part d'une masse moyenne moléculaire de 96. Si cela n'est pas exact, calibrez en externe avec une valeur de fuite d'essai dans l'unité correspondante.

Ensuite, vous pouvez réaliser un calibrage avec le COOL-Check interne, [voir "6.4.6.2 Calibrer](#page-43-0)  [avec un COOL-Check interne", page 44.](#page-43-0)

### **6.4.5 Détecter R290 avec ligne de renifleur pour R600a/R290**

Avec une ligne de renifleur pour R600a, vous pouvez également détecter R290 (propane). La sensibilité de mesure pour R290 est env. 7 % plus élevée que pour R600a.

Vous avez la possibilité,

- de calibrer avec une fuite d'essai externe avec R290 pour éviter un affichage trop élevé ou
- de calibrer avec une fuite d'essai externe avec R600a. Lors du reniflage de R290, les résultats de mesure sont affichés avec un niveau supérieur de 7 %.

Il est ainsi recommandé de régler la valeur-seuil également 7 % au-dessus que pour renifler R600a.

### <span id="page-42-2"></span><span id="page-42-1"></span>**6.4.6 Calibrage**

### <span id="page-42-0"></span>**6.4.6.1 Date et heure du calibrage**

L'appareil doit être calibré quotidiennement et après chaque changement d'utilisateur. Un calibrage est également nécessaire après les résultats suivants :

- Remplacer la ligne de renifleur
- Remplacer la pointe de renifleur
- Naviguer entre les gaz
- Demande de calibrage du système

Si vous utilisez une fuite d'essai COOL-Check, vous pouvez calibrer très facilement l'appareil. Vous devez intégrer le COOL-Check dans la plaque de fond de l'appareil tel que décrit dans la notice d'installation séparée du COOL-Check.

Le taux de fuite du COOL-Check est compensé en température et permet ainsi d'obtenir la précision nécessaire pour le calibrage. La fuite d'essai COOL-Check contient du R134a.

Le calibrage le plus précis est obtenu au moyen des fuites d'essai externes. Chaque fuite d'essai est valide pour un gaz donné et sensible à la température.

En cas d'utilisation d'une ligne de renifleur pour R744 (CO<sub>2</sub>) ou d'une ligne de renifleur pour R600a/R90, vous pouvez seulement calibrer avec une fuite d'essai externe.

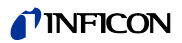

Le gaz qui sort de la fuite d'essai peut être déporté par les flux d'air forts. Veuillez tenir compte de cela s'il y a, par exemple, un ventilateur à proximité. Les flux d'air forts provoquent des résultats erronés lors du calibrage.

Si vous avez monté un tube de rallonge pour la ligne de renifleur, enfichez avant le calibrage avec le COOL-Check interne une bague de centrage pour réduire l'ouverture de calibrage de l'appareil [voir "5.3.4 Utiliser un tube de rallonge pour la pointe de renifleur", page 26.](#page-25-0) La bague de centrage est fournie dans le set avec des tubes de rallonge pour la pointe de renifleur.

Calibrez l'appareil au plus tôt cinq minutes après la mise en route. Après la phase de chauffe, il est garanti que l'appareil sera calibré de manière optimale.

### <span id="page-43-1"></span><span id="page-43-0"></span>**6.4.6.2 Calibrer avec un COOL-Check interne**

Un COOL-Check a une durée de vie d'environ 2 ans. 3 mois avant écoulement de ce délai, l'appareil de base annonce que cette durée de vie est en voie d'expiration.

Ainsi, vous ne devez pas faire de stock des COOL-Checks. Stockez les COOL-Checks dans un endroit frais.

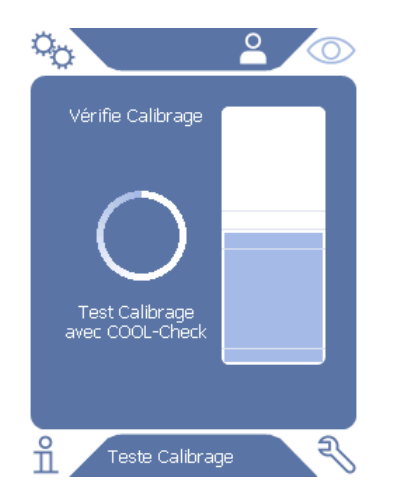

Fig. 13: Affichage lors du calibrage interne

- **1** Passez à l'affichage de la mesure  $\textcircled{2}$ .
- **2** Il existe 2 possibilités :
	- Si l'appareil vous demande de calibrer, insérez la pointe de renifleur dans l'ouverture de calibrage situé sur la partie avant de l'appareil de base. Le calibrage se lance automatiquement.
	- Si l'appareil ne vous demande pas de calibrer mais que vous souhaitez quand même le faire, insérez la pointe de renifleur en maintenant enfoncée la touche de la poignée de renifleur dans l'ouverture de calibrage situé sur la partie avant de l'appareil de base. Le calibrage se lance automatiquement. Si vous n'appuyez pas sur la touche de la poignée de renifleur, le calibrage est seulement vérifié [voir "6.4.6.4 Vérifier le calibrage avec](#page-44-1)  [un COOL-Check interne", page 45](#page-44-1).
- **3** Pendant le calibrage, maintenez la ligne de renifleur fermement et droite.

L'écran indique les différentes phases de calibrage et informe si le calibrage a fonctionné.

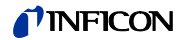

### <span id="page-44-3"></span><span id="page-44-0"></span>**6.4.6.3 Calibrer avec une fuite d'essai externe**

Le gaz qui sort de la fuite d'essai peut être déporté par les flux d'air forts. Veuillez tenir compte de cela s'il y a, par exemple, un ventilateur à proximité. Les flux d'air forts provoquent des résultats erronés lors du calibrage.

- **1** Sélectionnez " $\ddot{Q}_0$  > Calibrage > Fuite calibrée externe".
- **2** Saisissez le taux de fuite pour calibrer le gaz de test et confirmez avec . Alternativement, réglez le taux de fuite souhaitée sur la fenêtre de calibrage de l'écran tactile, [voir "Fig. 14: Affichage pour le calibrage externe", page 45.](#page-44-2)
- **3** Passez à l'écran de mesure  $\circled{O}$ .
- **4** Sélectionnez pour le calibrage externe  $\bigotimes$ .

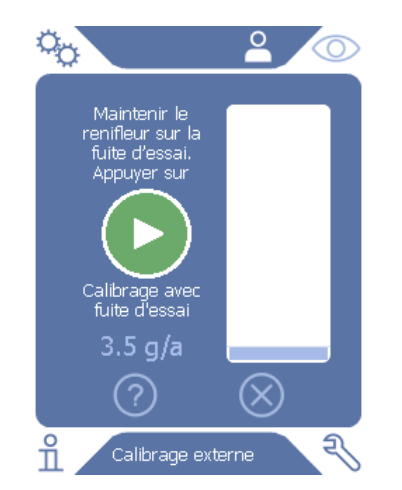

<span id="page-44-2"></span>Fig. 14: Affichage pour le calibrage externe

- **5** Si vous souhaitez modifier le taux de fuite affiché (ici par exemple : 3.5 g/a), vous pouvez effectuer cela après avoir appuyé sur cette valeur. Autres informations [voir "6.2.1 Structure de](#page-29-0)  [l'écran tactile", page 30.](#page-29-0)
- **6** Maintenez la pointe de renifleur sur l'ouverture de la fuite d'essai externe et démarrez le calibrage en appuyant sur la touche verte sur l'écran tactile ou en appuyant sur la touche de la poignée de renifleur.
- **7** Maintenez la ligne de renifleur fermement et droite pendant que l'appareil calibre.

L'écran indique les différentes phases de calibrage et informe si le calibrage a fonctionné.

### <span id="page-44-4"></span><span id="page-44-1"></span>**6.4.6.4 Vérifier le calibrage avec un COOL-Check interne**

Vous pouvez vérifier le calibrage même sans modifier les valeurs de calibrage. Vous apprenez si un calibrage est nécessaire.

- **1** Passez à l'affichage de la mesure.
- **2** Guidez la pointe de renifleur dans l'ouverture de calibrage sur le côté avant de l'appareil de base sans appuyer sur la touche de la poignée de renifleur.
- **3** Maintenez la ligne de renifleur fermement et droite pendant que l'appareil vérifie le calibrage.

Un message apparaît indiquant si le calibrage est correct ou si l'appareil doit être à nouveau calibrer.

► Si la mention correspondante apparaît sur l'écran de mesure, appuyez pour calibrer sur la touche de la poignée de renifleur.

### **6.4.7 Mesurer**

# **AVERTISSEMENT**

### **Danger de décharge électrique**

Les tensions électriques peuvent être conduites par la pointe de renifleur et causer des dommages corporels et matériels.

- ► Ne touchez aucune pièce conductrice de tension avec la pointe de renifleur.
- ► Avant de commencer le contrôle d'étanchéité, débranchez les objets de test du réseau électrique et assurez-vous qu'ils ne peuvent pas être rebranchés accidentellement.

# **AVERTISSEMENT**

### **Risque de lésions oculaires**

Les LED génèrent une lumière focalisée qui peut endommager les yeux.

Ne regardez pas les LED pendant une longue durée ou à une courte distance.

# TENTION

### **Danger de décharge électrique**

Les liquides aspirés peuvent provoquer des courts-circuits et causer des dommages corporels et matériels.

- ► N'aspirez pas de liquides dans l'appareil.
- ► Dans les environnements humides, utilisez la pointe de conservation d'eau, [voir "5.3.1](#page-23-0)  [Remplacer la pointe de renifleur", page 24.](#page-23-0)

- **Préparation 1988 1988 1989 12 · Vine ligne de renifleur est raccordée à l'appareil de base.** 
	- L'appareil est allumé et chaud, [voir "6.1 Mise en marche", page 29](#page-28-0).
	- L'appareil est calibré, [voir "6.4.6.1 Date et heure du calibrage", page 43](#page-42-0).
	- Vous avez effectué les réglages de mesure nécessaires pour votre mesure, [voir "6.4 Para](#page-40-2)[mètres pour les mesures", page 41.](#page-40-2)
	- Si vous vérifiez des zones qui sont difficilement accessibles, vous pouvez utiliser une pointe de renifleur rallongée ou au choix flexible, [voir "5.3.3 Utiliser une pointe de renifleur](#page-24-0)  [flexible", page 25](#page-24-0).
	- Alternativement, vous pouvez monter un tube de rallonge à l'avant sur votre pointe de renifleur, [voir "5.3.4 Utiliser un tube de rallonge pour la pointe de renifleur", page 26.](#page-25-0)

- Réaliser mesure **Pour réaliser des mesures, veuillez observer ce qui suit :** 
	- ► Tenez la pointe de renifleur près de l'endroit où peut se trouver la fuite. La pointe peut toucher l'objet de test.
	- ► Lorsqu'un cordon de soudure ou une zone similaire doit être testé, la pointe doit être passée sur la zone à une vitesse inférieure à 2,5 cm/s.
	- ► Si vous vérifiez une zone, maintenez la ligne de renifleur au moins 1 seconde dessus.

<span id="page-46-1"></span>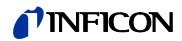

- ► Si vous avez activé la touche de fonction sur la poignée de renifleur, [voir "6.4.2 Régler la](#page-40-0)  [poignée de renifleur", page 41](#page-40-0), vous avez les possibilités suivantes :
	- Touche sur la poignée de renifleur non enfoncée : Mesure prise en compte valeur-seuil 1,
	- Touche sur la poignée de renifleur enfoncée : Mesure prise en compte valeur-seuil 2.

En présence d'une fuite, cette dernière est signalée par des LED sur la poignée de renifleur et, en fonction des réglages, également par un signal sonore.

### <span id="page-46-0"></span>**6.4.8 Données de mesure**

#### **6.4.8.1 Enregistrer les données de mesure**

Vous pouvez enregistrer des données de mesure en tant que fichiers au format TXT. L'appareil crée chaque heure un nouveau fichier TXT.

Env. 16 Mo de mémoire libre sont disponibles sur la mémoire interne. Cela suffit pour le réglage d'un intervalle de mémoire de 500 ms pendant env. 24 heures.

Alternativement, vous pouvez enregistrer les données de mesure sur une clé USB jusqu'à 32 Go (formaté au système de fichier FAT).

#### **Démarrer enregistrement** 1 Sélectionnez " $\ddot{\mathbb{Q}}$  > Enregistreur > Réglage Enregistreur". Alternativement, sélectionnez sur l'écran tactile la touche  $\bigcirc$ .

- **2** Faites votre choix parmi les paramètres suivants : "Emplacement d'enregistrement" : "USB" ou "interne" "Intervalle d'enregistrement" : "100 ms", "200 ms", "500 ms", "1 s", "2 s" ou "5s"
- **3** Si vous avez sélectionné "USB" comme lieu de sauvegarde, connectez une clé USB au port USB de l'appareil.
- **4** Appuyez dans "Enregistrement de données" sur la touche "Actif".
- **5** Démarrez l'enregistrement des données en appuyant sur la touche . Si vous éteignez l'appareil ou que vous retirez la clé USB avec comme lieu de stockage "USB" sans avoir terminé au préalable l'enregistrement des données, vous perdez les données de l'heure d'enregistrement en cours.
- **Arrêter enregistrement 1** Sélectionnez " > Enregistreur > Réglage Enregistreur". Alternativement, sélectionnez sur l'écran tactile la touche  $\bigcirc$ .
	- **2** Appuyez dans "Enregistrement de données" sur la touche "Inactif".
	- **3** Arrêtez l'enregistrement des données en appuyant sur la touche .

### TINFICON

### **6.4.8.2 Évaluer les données de mesure**

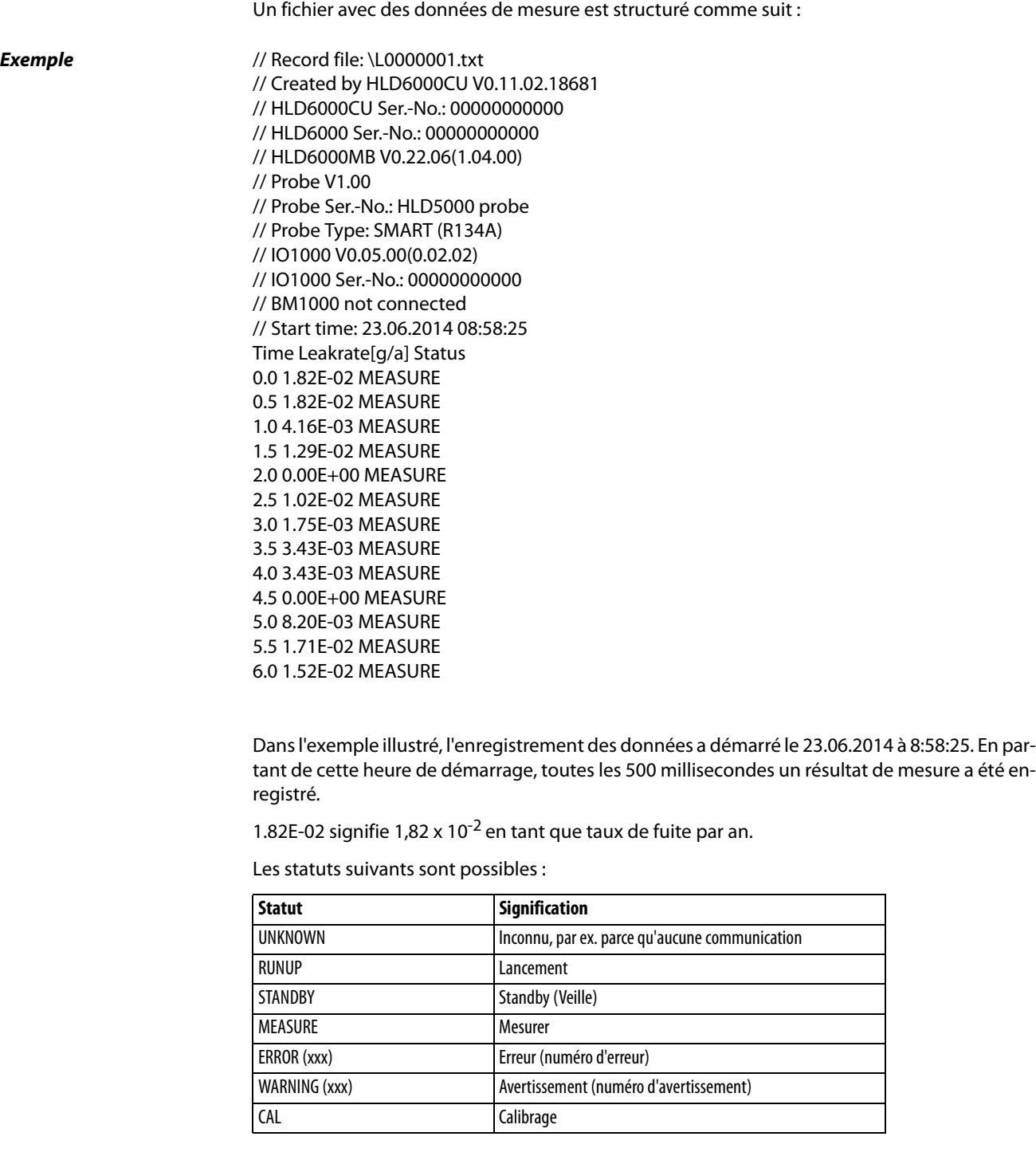

### **6.4.8.3 Transférer données de mesure de la mémoire interne sur une clé USB**

Vous pouvez transférer des données de mesure à partir de la mémoire interne vers une clé USB branchée.

- **1** Connectez une clé USB à un port USB de l'appareil.
- **2** Sélectionnez " > Enregistreur > Copier".

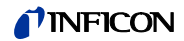

- **3** Sélectionnez les fichiers que vous souhaitez copier.
- **4** Confirmez votre choix avec  $\oslash$ .

### **6.4.8.4 Supprimer les données de mesure**

Lorsque la mémoire interne n'a plus de place pour enregistrer des données, vous pouvez supprimer les données de mesure.

- **1** Sélectionnez " $\Phi_{\mathbf{C}^*}$  > Enregistreur > Supprimer".
- **2** Sélectionnez les fichiers que vous souhaitez supprimer.
- **3** Confirmez votre choix avec  $\oslash$ .

# **6.5 Standby (Veille)**

Lorsque vous appuyez sur la touche  $\bigcirc$  dans le menu principal de l'appareil, l'appareil se met en veille.

Avec la touche  $\bigcirc$  ou en appuyant sur la touche sur la poignée de renifleur, vous réactivez l'appareil.

Si l'appareil a été plus de 25 secondes en standby, vous pouvez l'activer en déplaçant la ligne de renifleur.

# **6.6 Diagnostics**

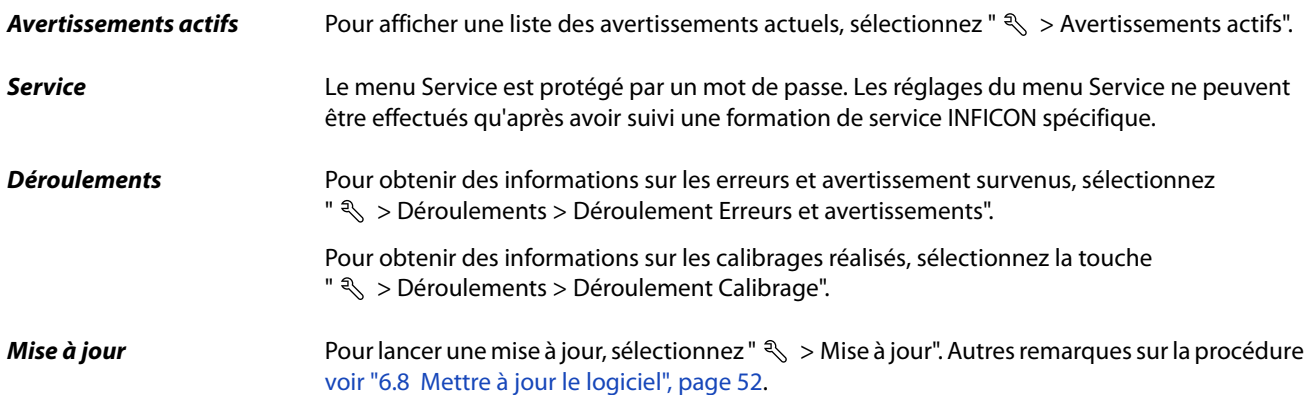

# <span id="page-48-0"></span>**6.7 Ouverture des informations sur l'appareil**

Vous pouvez consulter les informations des paramètres réglés et des états de service de l'appareil.

- **1** Sélectionnez la touche de navigation  $\hat{\Pi}$ .
- **2** Faites votre choix en appuyant sur l'une des touches suivantes :
	- Appareil de base
	- COOL-Check
	- Module E/S
	- Liste des paramètres
- Ligne de renifleur
- Commande de l'appareil
- Module bus
- Les informations enregistrées spécifiques à l'appareil s'affichent.
- **3** Consultez les informations désirées. Il s'agit par exemple
	- dans "Appareil de base", d'informations sur la version de logiciel, le numéro de série de l'appareil, les heures de service et la température interne du boîtier,
	- dans "COOL-Check", d'informations sur le taux de fuite en fonction de la température et sur la durée d'utilisation restante,
	- dans "Ligne de renifleur", d'informations sur la version de logiciel, sur le numéro de série et sur le gaz utilisé,
	- dans "Commande de l'appareil", d'informations sur le système d'exploitation et la version de logiciel.
- <span id="page-49-0"></span>**4** Pour pouvoir voir toutes les informations, appuyez sur les numéros de page indiqués en bas.

### **6.7.1 Liste des paramètres**

Vous pouvez afficher tous les paramètres de l'appareil. Pour effectuer des modifications, vous avez besoin des droits nécessaires, [voir "6.3.10 Accès aux paramètres", page 39.](#page-38-1)

À l'aide de la liste des paramètres, vous pouvez effectuer plusieurs modifications sur un endroit sans naviguer dans les différentes arborescences, [voir "10.2 Arborescences", page 68](#page-67-0).

**1** Pour générer la liste des paramètres, sélectionnez "  $\frac{0}{11}$  > Liste des paramètres". Sélectionnez alternativement " $\ddot{\mathbb{Q}}_{\dot{\mathbb{Q}}}$  > Paramètres > Liste des paramètres".

Les paramètres suivants s'affichent :

- Sortie analogique Limite haute [voir "6.3.8.3 Régler la valeur de graduation supérieure](#page-36-0)  [pour 10 V de la sortie analogique", page 37](#page-36-0),
- Ecran désactivé après [voir "6.3.5 Régler l'affichage", page 35,](#page-34-0)
- Luminosité de l'écran [voir "6.3.5 Régler l'affichage", page 35,](#page-34-0)
- Affichage valeur max. (log.) Exposant [voir "6.3.5 Régler l'affichage", page 35](#page-34-0),
- Affichage valeur max. (lin.) [voir "6.3.5 Régler l'affichage", page 35,](#page-34-0)
- Affichage limite haute (lin.) [voir "6.3.5 Régler l'affichage", page 35](#page-34-0),
- Affichage limite haute (log.) Exposant [voir "6.3.5 Régler l'affichage", page 35](#page-34-0),
- Unité d'affichage taux de fuite [voir "6.3.5 Régler l'affichage", page 35,](#page-34-0)
- Mise à l'échelle automatique [voir "6.3.5 Régler l'affichage", page 35](#page-34-0),
- Écran Son tactile [voir "6.3.3 Régler le volume", page 34,](#page-33-0)
- Adresse module Bus (en planification)
- Enregistrement de données [voir "6.4.8 Données de mesure", page 47](#page-46-0),
- Date [voir "6.3.2 Régler la date et l'heure", page 34,](#page-33-1)
- Diagramme du taux de fuite [voir "6.3.5 Régler l'affichage", page 35,](#page-34-0)
- Facteur Utilisateur Gaz 1 [voir "6.4.4 Régler le gaz pour la ligne de renifleur SMART",](#page-41-0)  [page 42](#page-41-0),
- Facteur Utilisateur Gaz 2 [voir "6.4.4 Régler le gaz pour la ligne de renifleur SMART",](#page-41-0)  [page 42](#page-41-0),
- Facteur Utilisateur Gaz 3 [voir "6.4.4 Régler le gaz pour la ligne de renifleur SMART",](#page-41-0)  [page 42](#page-41-0),
- Information sur l'erreur Utilisateur [voir "6.3.9 Régler l'étendue des messages d'erreur",](#page-37-0)  [page 38](#page-37-0),

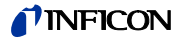

- Information sur l'erreur Contremaître [voir "6.3.9 Régler l'étendue des messages d'erreur",](#page-37-0)  [page 38,](#page-37-0)
- Changer filtre Exigence [voir "8.2.1 Remplacer le support de filtre", page 63,](#page-62-0)
- Gaz de la ligne de renifleur SMART [voir "6.4.4 Régler le gaz pour la ligne de renifleur](#page-41-0)  [SMART", page 42,](#page-41-0)
- Protocole module E/S , [voir "6.3.8 Module E/S", page 36,](#page-35-0)
- Fréquence mise en veille automatique, [voir "6.3.4 Régler la mise en veille automatique",](#page-34-1)  [page 35,](#page-34-1)
- Intervalle Demande de calibrage, [voir "6.3.6 Régler l'intervalle de temps de la demande](#page-35-1)  [de calibrage", page 36](#page-35-1),
- Facteur de calibrage, [voir "6.4.6 Calibrage", page 43](#page-42-1) (modifiable par le service),
- Config. Sortie analogique 1 2, [voir "6.3.8.2 Configurer sorties analogiques", page 37,](#page-36-1)
- Configuration sortie Sortie 1 8, [voir "6.3.8.5 Configurer sorties numériques", page 37,](#page-36-2)
- Configuration sortie Entrée 1 10, [voir "6.3.8.6 Configurer les entrées numériques",](#page-37-1)  [page 38,](#page-37-1)
- Volume, [voir "6.3.3 Régler le volume", page 34,](#page-33-0)
- Valeur-seuil LR 1, [voir "6.4.1 Régler les valeurs de seuil", page 41](#page-40-1),
- Valeur-seuil LR 2, [voir "6.4.1 Régler les valeurs de seuil", page 41](#page-40-1),
- Afficher valeur de mesure, [voir "6.3.5 Régler l'affichage", page 35,](#page-34-0)
- Module sur la fiche M12, [voir "6.3.8 Module E/S", page 36,](#page-35-0)
- Phase, [voir "6.4.6 Calibrage", page 43](#page-42-1) (modifiable par le service),
- Fuite calibrée externe, [voir "6.4.6.3 Calibrer avec une fuite d'essai externe", page 45,](#page-44-0)
- Unité d'interface taux de fuite, [voir "6.3.8.7 Régler l'unité d'interface", page 38](#page-37-2),
- Config. alarme éclairage renifleur , [voir "6.4.2 Régler la poignée de renifleur", page 41](#page-40-0),
- Clarté Éclairage renifleur, [voir "6.4.2 Régler la poignée de renifleur", page 41,](#page-40-0)
- Configuration touche renifleur, [voir "6.4.2 Régler la poignée de renifleur", page 41](#page-40-0),
- Alarme audio valeur-seuil, [voir "6.4.3 Régler le profil d'alarme pour les valeurs-seuils",](#page-40-3)  [page 41,](#page-40-3)
- Intervalle d'enregistrement, [voir "6.4.8 Données de mesure", page 47](#page-46-0)
- Emplacement d'enregistrement, [voir "6.4.8 Données de mesure", page 47](#page-46-0),
- Langue, [voir "6.3.1 Régler la langue", page 34](#page-33-2),
- Heure, [voir "6.3.2 Régler la date et l'heure", page 34,](#page-33-1)
- Axe des valeurs Décades, [voir "6.3.5 Régler l'affichage", page 35,](#page-34-0)
- Axe des valeurs Trame, [voir "6.3.5 Régler l'affichage", page 35,](#page-34-0)
- Axe de temps Graduation, [voir "6.3.5 Régler l'affichage", page 35.](#page-34-0)
- **2** Pour modifier certains paramètres, appuyez sur une entrée sur l'écran tactile.
- **3** Confirmez vos modifications en appuyant  $\frac{1}{2}$  ou annulez en appuyant sur la touche  $\infty$ .

# <span id="page-51-1"></span><span id="page-51-0"></span>**6.8 Mettre à jour le logiciel**

Les mises à jour du logiciel d'INFICON sont lues à l'aide d'une clé USB. Vous trouverez la fonction de mise à jour de l'appareil dans "  $\text{I} \text{I} \text{I} \text{I}$  > Mise à jour".

Une mise à jour est possible,

- si une ou plusieurs mises à jour sont disponibles sur la clé USB, mais au maximum une mise à jour par type (appareil de base, commande de l'appareil, ligne de renifleur, module E/S),
- si en cas de la "ligne de renifleur" ou du module "E/S", ces pièces sont branchées sans dysfonctionnement et qu'elles disposent d'une fonction de mise À jour.

Les touches correspondantes dans le menu de mise à jour comme "Appareil de base", "Commande de l'appareil", "Ligne de renifleur" et "Module E/S" sont ensuite actives et peuvent être actionnées individuellement. Vous ne reconnaissez pas les touches actives à la couleur grise.

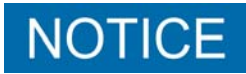

#### **Perte de données par coupure de la connexion**

► N'éteignez pas l'appareil et ne retirez pas la clé USB pendant que le logiciel se met à jour.

► Éteignez l'appareil après les mises à jour du logiciel puis rallumez-le.

### **6.8.1 Actualiser le logiciel de l'appareil de base**

Le logiciel se trouve dans le fichier appelé "Flash\_HLD6000\_Main\_Vxx.xx.xxx.bin".

- **1** Copiez le fichier dans le répertoire principal d'une clé USB.
- **2** Connectez la clé USB avec la prise USB de l'appareil.
- **3** Sélectionnez "  $\leq$  > Mise à jour > Appareil de base". Les informations sur la version du logiciel actuel, du nouveau logiciel et sur le bootloader actuels sont affichées.
- **4** Vérifiez les informations de la version.
- **5** Sélectionnez la touche "Start" pour lancer la mise à jour. N'éteignez pas l'appareil et ne retirez pas la clé USB pendant que le logiciel se met à jour !
- **6** Suivez les instructions sur l'écran tactile et attendez que la mise à jour soit terminée.
- **7** Si le système émet l'avertissement 104 ou 106, fermez-la avec  $\mathbb{R}$ .

### **6.8.2 Actualiser le logiciel de la commande de l'appareil**

Le logiciel se trouve dans les 2 fichiers du nom de "HLD6000CU\_IFC\_Vx.xx.xx.exe et HLD6000CU\_IFC\_Vx.xx.xx.key".

- **1** Copiez les fichiers dans le répertoire principal d'une clé USB.
- **2** Connectez la clé USB avec la prise USB de l'appareil.
- **3** Sélectionnez "  $\leq$  > Mise à jour > Commande appareil". Les informations sur la version du logiciel actuel et du nouveau logiciel sont affichées.
- **4** Vérifiez les informations de la version.
- **5** Sélectionnez la touche "Start" pour lancer la mise à jour. N'éteignez pas l'appareil et ne retirez pas la clé USB pendant que le logiciel se met à jour !
- **6** Suivez les instructions sur l'écran tactile et attendez que la mise à jour soit terminée.

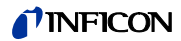

### **6.8.3 Actualiser le logiciel de la ligne de renifleur**

Le logiciel de la ligne de renifleur HLD6000 peut être actualisé à partir de l'appareil de base si la ligne de renifleur est branchée est fonctionne sans erreur.

Le logiciel se trouve dans le fichier désigné sous le nom de "Flash\_HLD6000\_Probe\_Vxx.xx.xxx.bin".

- **1** Copier le fichier dans le répertoire principal d'une clé USB.
- **2** Connectez la clé USB avec la prise USB de l'appareil.
- **3** Sélectionnez "  $\mathcal{R} > M$ ise à jour > Ligne de renifleur". Les informations sur la version du logiciel actuel, du nouveau logiciel et sur le bootloader actuels sont affichées.
- **4** Vérifiez les informations de la version.
- **5** Sélectionnez la touche "Start" pour lancer la mise à jour. N'éteignez pas l'appareil et ne retirez pas la clé USB pendant que le logiciel se met à jour !

### **6.8.4 Actualiser le logiciel du module E/S**

Le logiciel du module E/S peut être actualisé à partir de HLD6000 si le module E/S est branché et fonctionne sans erreur.

Le logiciel se trouve dans le fichier nommé "Flash\_IO1000\_Vxx.xx.xxx.bin".

- **1** Copiez le fichier dans le répertoire principal d'une clé USB.
- **2** Connectez la clé USB avec la prise USB de l'appareil.
- **3** Sélectionnez "  $\mathcal{R}$  > Mise à jour > Module E/S". Les informations sur la version du logiciel actuel, du nouveau logiciel et sur le bootloader actuels sont affichées.
- **4** Vérifiez les informations de la version.
- **5** Sélectionnez la touche "Start" pour lancer la mise à jour. N'éteignez pas l'appareil et ne retirez pas la clé USB pendant que le logiciel se met à jour !
- **6** Suivez les instructions sur l'écran tactile et attendez que la mise à jour soit terminée. Les remarques suivantes s'affichent après avoir sélectionné la touche "Start" sur l'écran tactile :
	- Branchez IO1000 et allumez.
	- Activez le mode Boot (allumer et éteindre une fois DIP S2.3).
	- Lors que la LED d'ETAT verte clignote, appuyez sur OK.

# **6.9 Mise à l'arrêt**

Vous pouvez éteindre à tout moment l'appareil avec l'interrupteur. Les paramètres réglés dans l'appareil sont enregistrés.

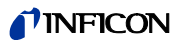

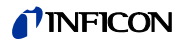

# <span id="page-54-0"></span>**7 Messages d'avertissement et d'erreur**

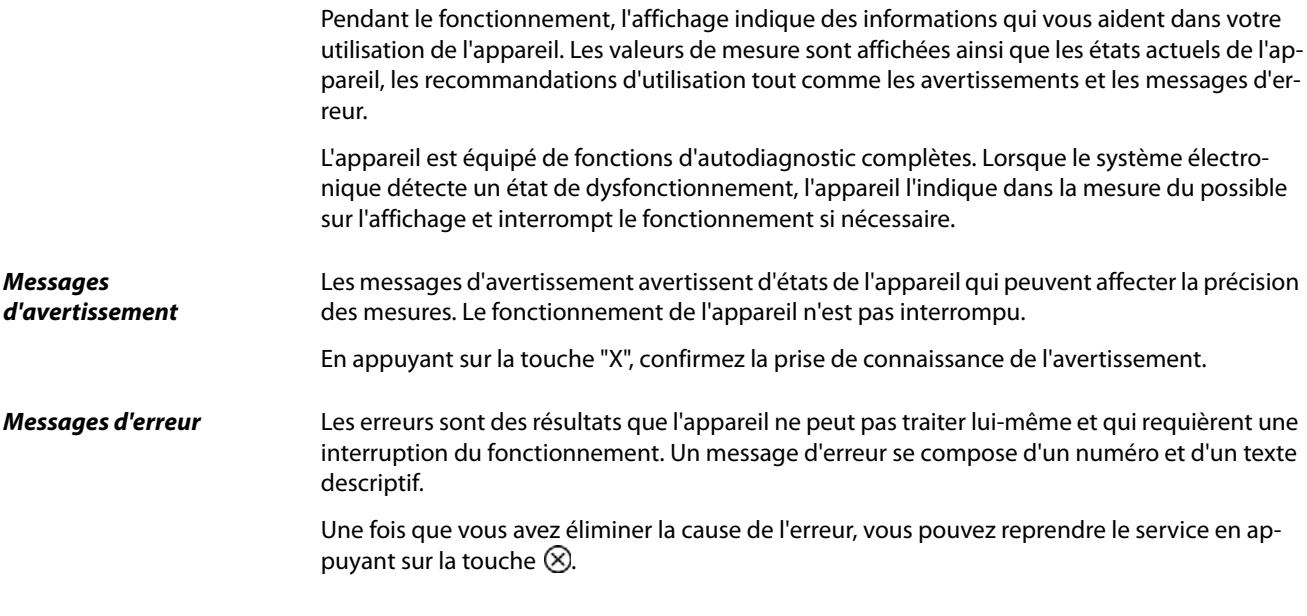

Le tableau suivant contient tous les messages d'avertissement et d'erreur. Il contient les causes éventuelles de la panne et des conseils pour le dépannage.

Tableau 10: Messages d'avertissement et d'erreur

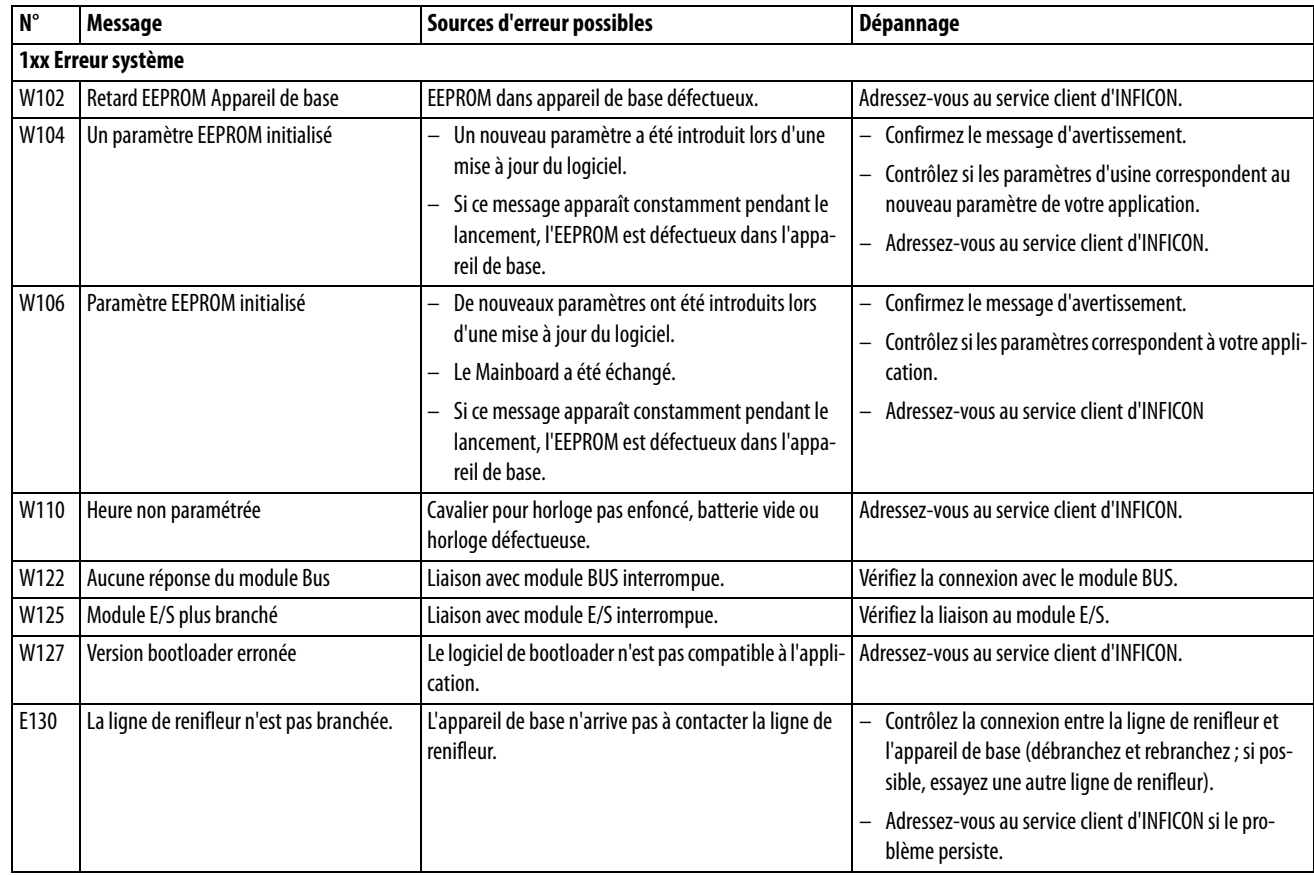

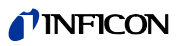

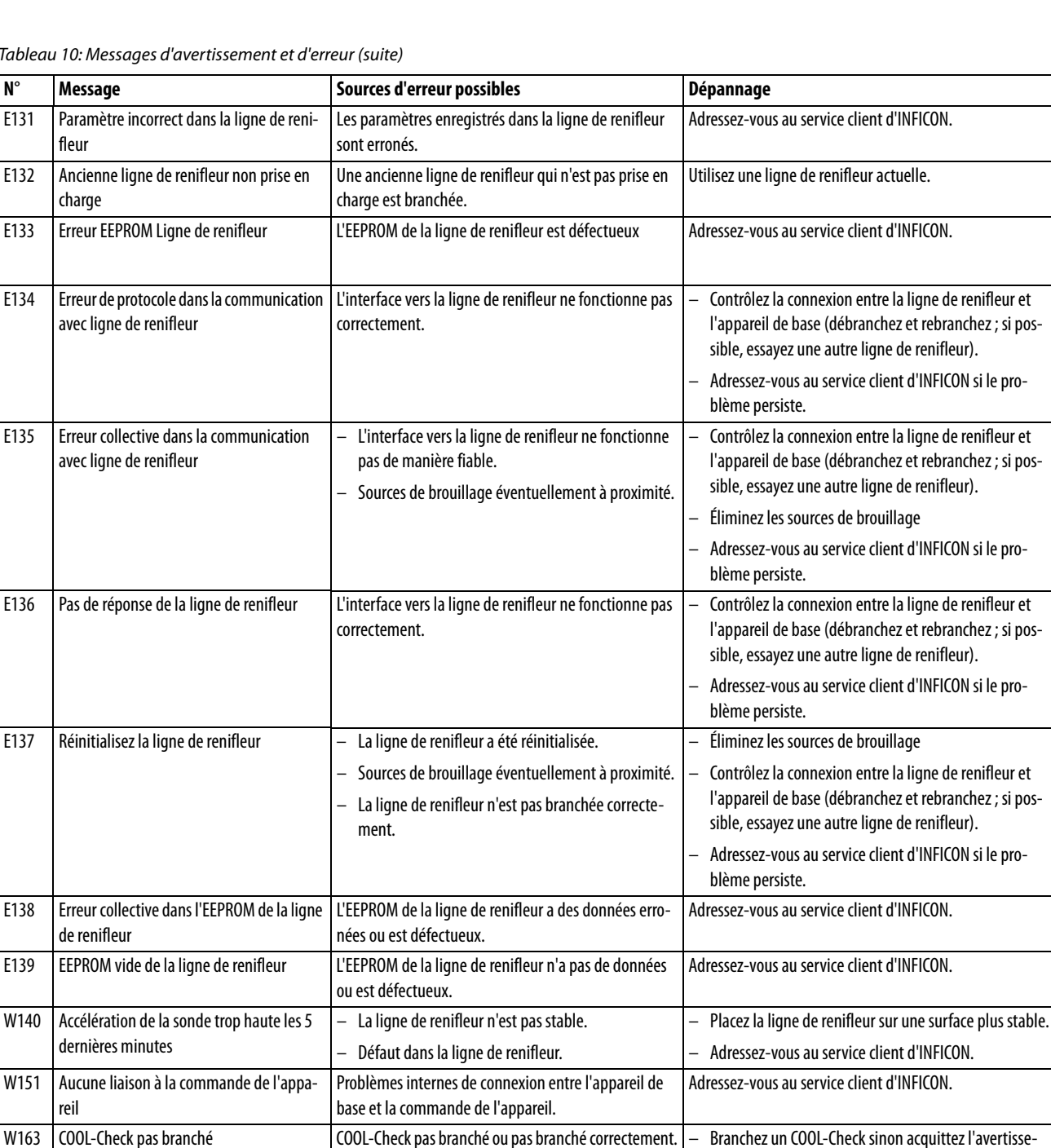

– COOL-Check ou appareil de base défectueux.

Tableau 10: Messages d'avertissement et d'erreur (suite)

ment et calibrez en externe.

– Contrôlez le branchement du COOL-Check.

– Contrôlez la connexion entre le COOL-Check et l'appareil de base (débranchez et rebranchez ; si possible, es-

– Adressez-vous au service client d'INFICON si le pro-

– Contrôlez le branchement du COOL-Check.

sayez une autre ligne de renifleur).

blème persiste.

W164 | Erreur collective dans COOL-Check – COOL-Check pas branché correctement.

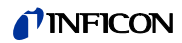

Tableau 10: Messages d'avertissement et d'erreur (suite)

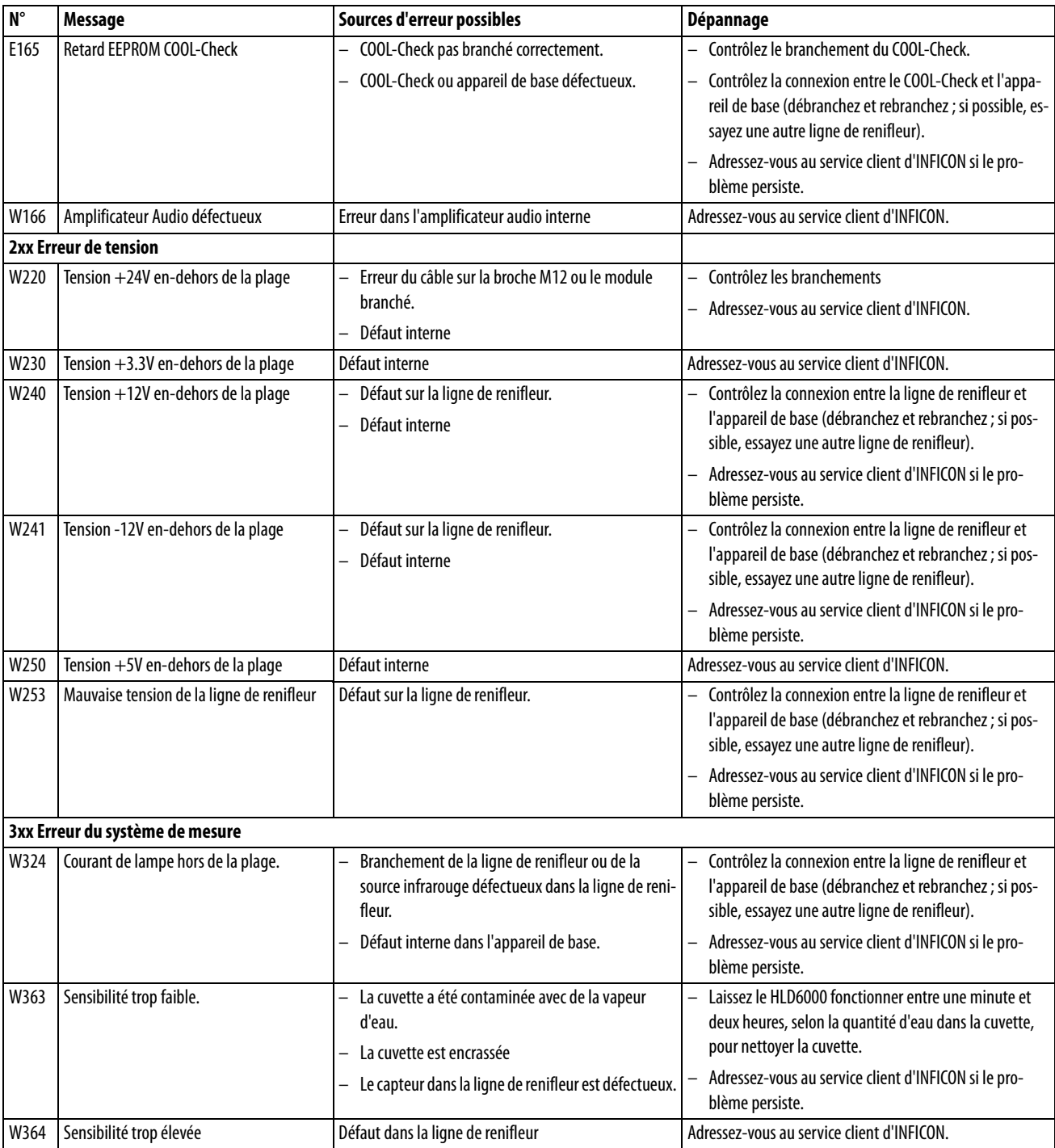

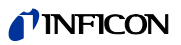

Tableau 10: Messages d'avertissement et d'erreur (suite)

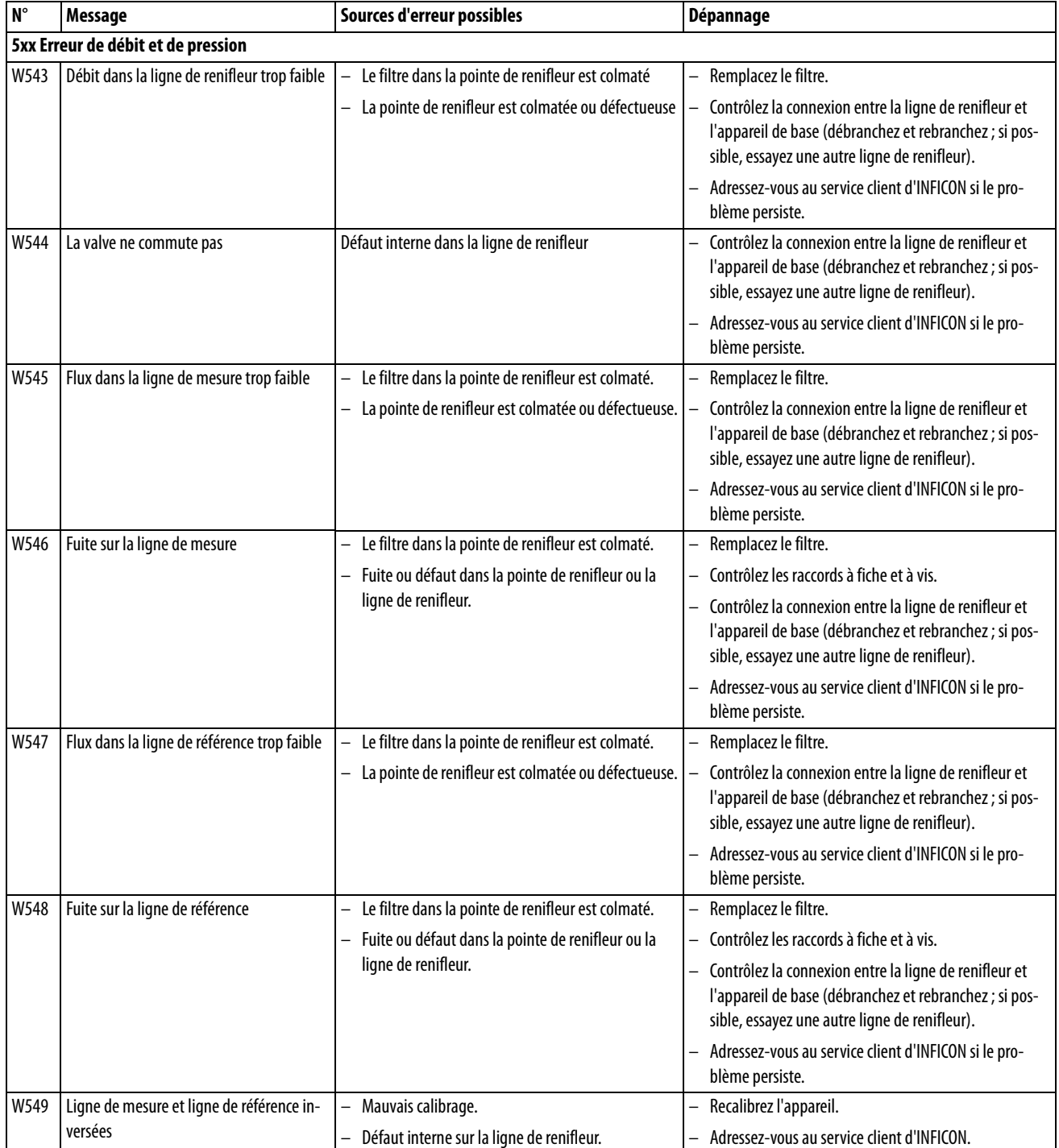

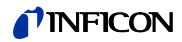

Tableau 10: Messages d'avertissement et d'erreur (suite)

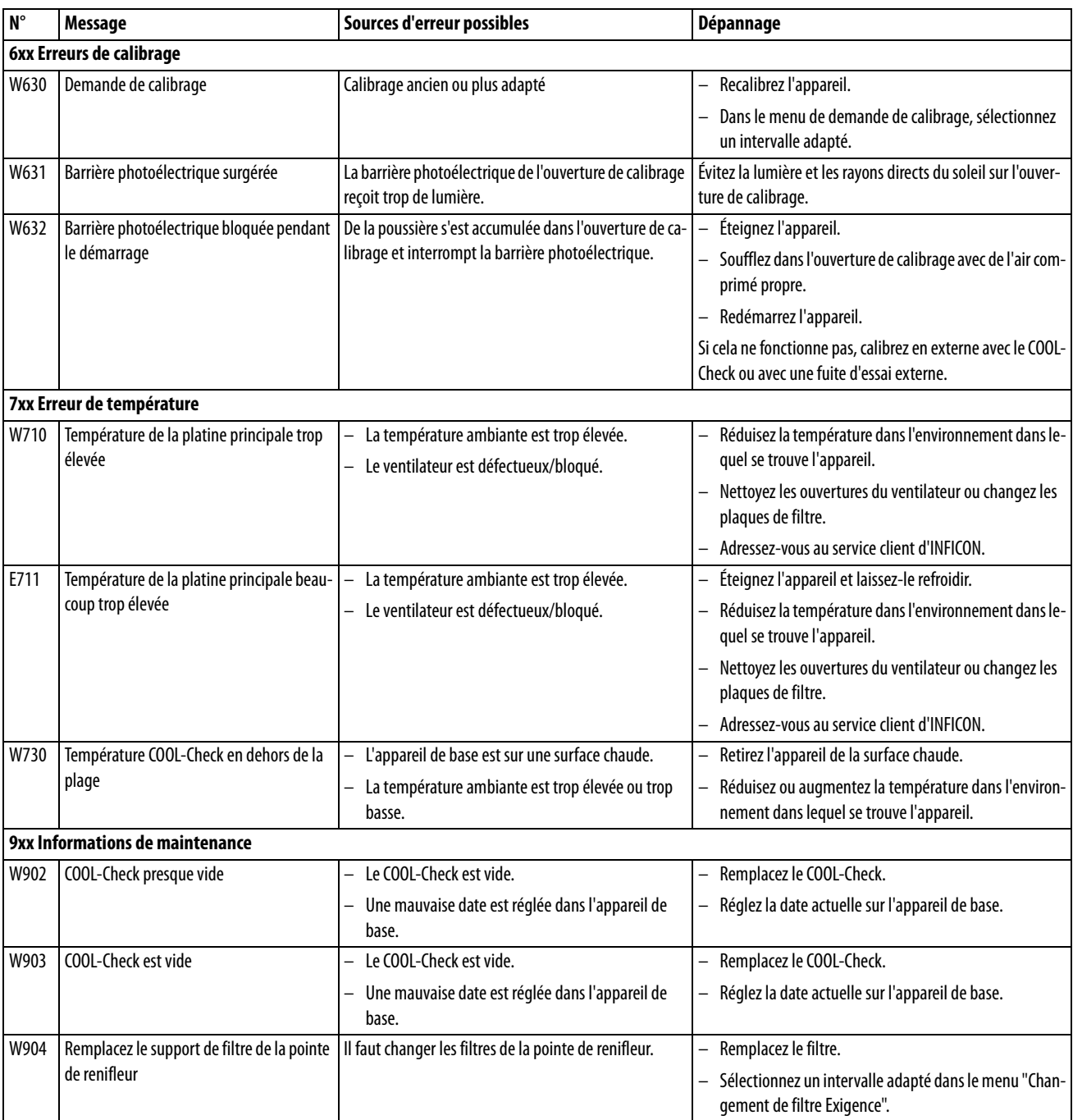

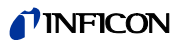

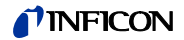

# **8 Maintenance**

Réalisez les travaux de maintenance sur l'appareil en respect de la description suivante.

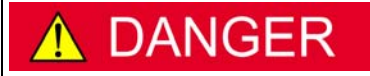

**Danger de mort par décharge électrique**

Des tensions élevées circulent à l'intérieur de l'appareil. Danger de mort en cas de contact avec des pièces soumises à une tension électrique.

► Avant tous travaux de maintenance, l'appareil doit être débranché. Assurez-vous que l'approvisionnement en énergie électrique ne peut pas être rétabli sans autorisation.

Pour certaines travaux, vous aurez besoin d'un tournevis cruciforme.

# **8.1 Appareil de base**

### **8.1.1 Remplacer les plaques de filtre**

Deux plaques de filtre au fond de l'appareil filtrent la poussière de l'air aspiré. Si les filtres ne sont pas remplacés régulièrement, ils se colmatent. Des filtres fonctionnels sont nécessaires pour refroidir la ventilation.

Vérifiez ainsi régulièrement si la plaques de filtre sont encrassées.

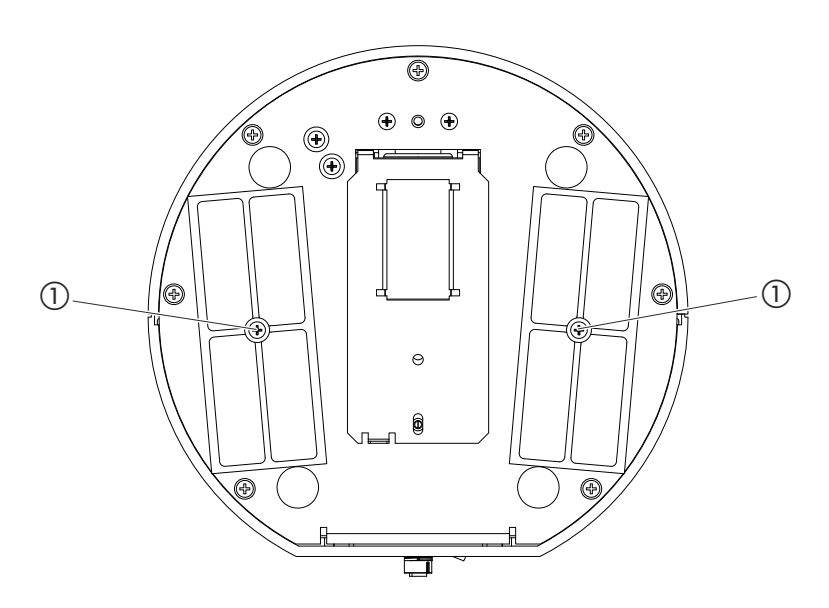

<span id="page-60-0"></span>Fig. 15: Vue du bas

a Vis qui tiennent le cache pour les filtres

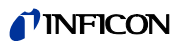

### **DANGER**

**1**

#### **Danger de mort par décharge électrique**

Éteignez l'appareil et coupez l'alimentation électrique.

- **2** Tournez prudemment l'appareil de base sur le côté.
- **3** Desserrez les deux vis situées au milieu du support de filtre, [voir Fig. 15 à la page 61.](#page-60-0)
- **4** Retirez les plaques de filtre.
- **5** Nettoyez les plaques de filtre en fonction du degré de saleté (par ex. avec de l'air comprimé ou une brosse) ou remplacez les plaques de filtre.
- **6** Insérez à nouveau les plaques de filtre.
- **7** Resserrez les vis au milieu du support de filtre.

Plaques de filtre de rechange numéro de commande 200 005 506 [voir "10.1 Accessoires et](#page-66-0)  [pièces de rechange", page 67](#page-66-0)

### **8.1.2 Nettoyer l'ouverture de calibrage**

**1**

Dans l'ouverture de calibrage sur le côté avant de l'appareil de base se trouve une barrière photoélectrique, [voir "Fig. 1: Vue de devant", page 14](#page-13-0).

► Pour éviter une interruption de la barrière photoélectrique par l'encrassement, soufflez sur l'ouverture de calibrage régulièrement avec de l'air comprimé propre.

### **8.1.3 Changer les fusibles**

Le support de fusible de l'appareil se trouve sous un cache à côté de l'interrupteur secteur sur le côté arrière, [voir "Fig. 2: Vue de derrière", page 15](#page-14-0).

Remplacez les fusibles comme suit :

### **DANGER**

#### **Danger de mort par décharge électrique**

Éteignez l'appareil et coupez l'alimentation électrique.

- **2** Débranchez la fiche du câble électrique de l'appareil.
- **3** Retirez avec précaution le cache avec les fusibles fixés en dessous de l'appareil jusqu'à ce que vous puissiez faire basculer le support de fusible de côté.
- **4** Retirez les fusibles et contrôlez les fusibles du point de vue des dommages.
- **5** Remplacez les fusibles en cas de besoin. Il faut insérer deux fusibles de même type, voir "Tableau 2: Caractéristiques techniques", page 17.
- **6** Appuyez sur le porte-fusible avec les fusibles replacés en position de départ jusqu'à ce que le cache s'enclenche.

### **8.1.4 Nettoyer l'appareil**

Le boîtier de l'appareil est en plastique.

- ► Éteignez l'appareil et coupez l'alimentation électrique.
- ► Pour nettoyer le boîtier, utiliser un produit traditionnel pour les surfaces en plastique (par ex. nettoyant ménager doux). N'utilisez pas de solvant pouvant attaquer le plastique.

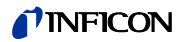

Deux filtres sont montés dans la ligne de renifleur de l'appareil :

- Support de filtre avec filtres fins dans la pointe de renifleur,
- Bloc de filtre avec filtres fins sur le pied de la pointe de renifleur.

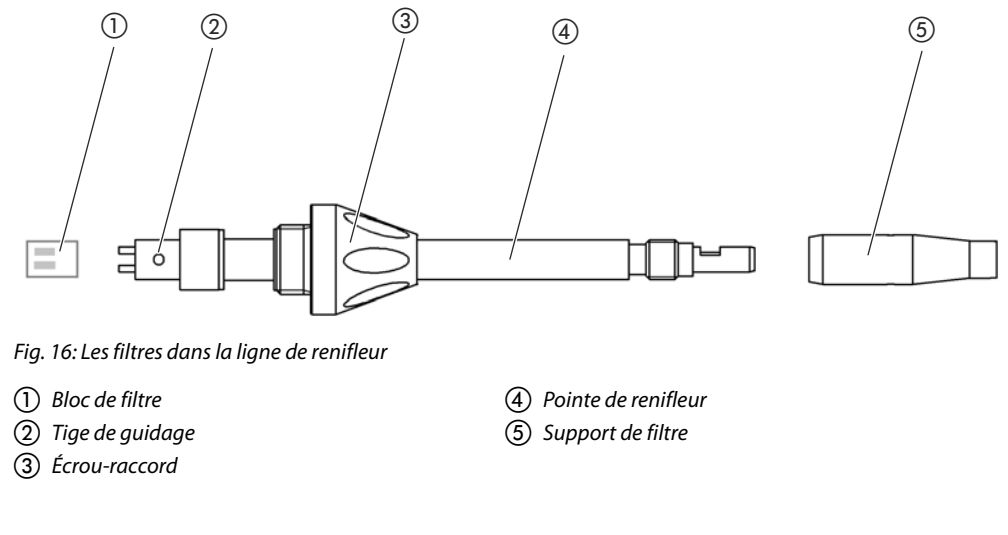

### <span id="page-62-0"></span>**8.2.1 Remplacer le support de filtre**

<span id="page-62-1"></span>► Remplacez le support de filtre régulièrement toutes les 40 heures de service.

Pour recevoir une demande automatique de remplacement du filtre après 40 heures de service, activez cette fonction dans les paramètres de l'appareil (voir "6.3.7 Activer ou désactiver le [remplacement du filtre", page 36](#page-35-2)). Lorsque vous avez remplacé le support de filtre et confirmé la demande, cette fonction est réinitialisée. La demande apparaît à nouveau après 40 heures.

Indépendamment du temps écoulé, l'appareil émet un avertissement ou un message d'erreur en cas d'encrassement.

Les filtre fins de la pointe de renifleur sont fixés dans le support de filtre [voir "Fig. 16: Les filtres](#page-62-1)  [dans la ligne de renifleur", page 63.](#page-62-1)

Pour remplacer le support de filtre :

- **1** Éteignez l'appareil.
- **2** Dévissez le support de filtre de la pointe de renifleur.
- **3** Vissez un nouveau support de filtre.

Support de filtre de remplacement [voir "10.1 Accessoires et pièces de rechange", page 67](#page-66-0)

### **8.2.2 Remplacer le bloc de filtre**

► Remplacer le bloc de filtre avec les filtres fins intégrés au moins 1 x mois.

Le bloc de filtre se trouve au pied de la pointe de renifleur, [voir "Fig. 16: Les filtres dans la ligne](#page-62-1)  [de renifleur", page 63](#page-62-1). Pour remplacer le bloc de filtre, procédez comme suit :

- **1** Éteignez l'appareil.
- **2** Desserrez l'écrou-raccord sur l'extrémité intérieure de la pointe de renifleur et séparez la pointe de renifleur de la poignée de la sonde.
- **3** Retirez le bloc de filtre du fond de la pointe de renifleur.
- **4** Enfichez un nouveau bloc de filtre.
- **5** Remontez le pointe de renifleur sur la poignée de la sonde et resserrez l'écrou-raccord sur l'extrémité inférieure de la pointe de renifleur.

Bloc de filtre de remplacement [voir "10.1 Accessoires et pièces de rechange", page 67](#page-66-0)

# **8.3 Envoyer pour maintenance ou réparation**

Vous pouvez envoyer votre appareil à INFICON pour une maintenance ou une réparation. Pour de plus amples informations sur ce thème [voir "9.2 Envoyer appareil", page 65](#page-64-0).

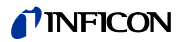

### <span id="page-64-1"></span>**9.1 Mettre l'appareil au rebut**

L'appareil peut être recyclé par l'exploitant ou expédié à INFICON.

L'appareil se compose de matériaux réutilisables. Pour éviter les déchets et préserver l'environnement, il convient de faire usage de cette possibilité.

► Pour le recyclage, respectez les dispositions nationales relatives à l'environnement et à la sécurité.

### <span id="page-64-0"></span>**9.2 Envoyer appareil**

# **AVERTISSEMENT**

**Risque en raison des substances nocives pour la santé** 

Les appareils contaminés peuvent mettre la santé du personnel d'INFICON en danger.

- ► Remplissez en intégralité la déclaration de contamination.
- ► Fixez la déclaration de contamination à l'extérieur sur l'emballage.

La déclaration de contamination est une obligation légale et sert à protéger notre personnel. Les appareils envoyés sans déclaration de contamination remplie sont retournés par INFICON à l'expéditeur.

Déclaration de contamination : voir ci-dessous.

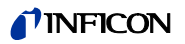

# *I* INFICON

### Declaration of Contamination

The service, repair, and/or disposal of vacuum equipment and components will only be carried out if a correctly completed declaration has<br>been submitted. Non-completion will result in delay.<br>This declaration may only be co

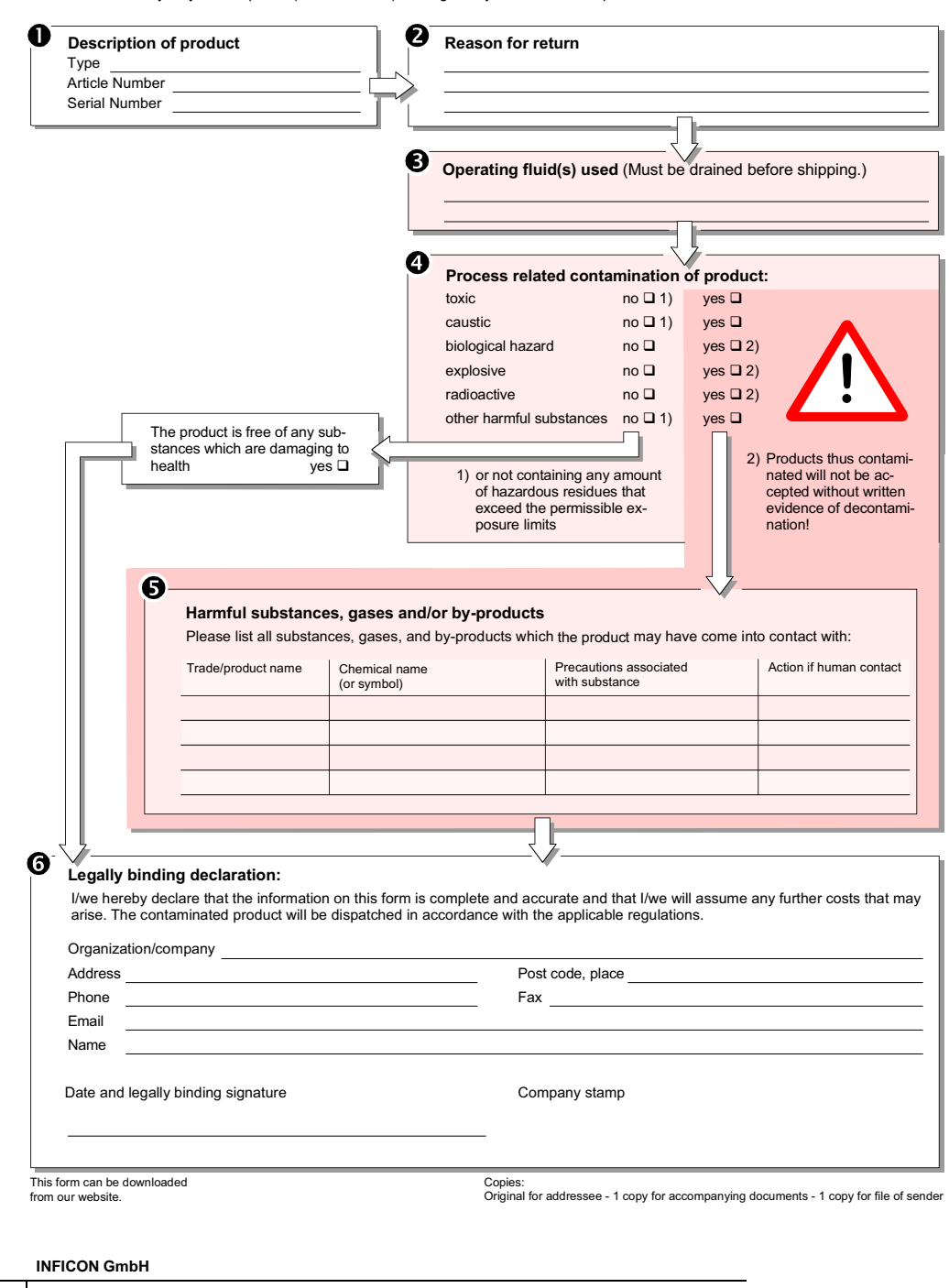

Bonner Str. 498,50968 Cologne, Germany Tel: +49 221 56788-112 Fax: +49 221 56788-9112 www.inficon.com leakdetection.service@inficon.com

zisa01e1-b (1106)

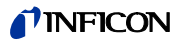

# **10 Annexe**

# <span id="page-66-1"></span><span id="page-66-0"></span>**10.1 Accessoires et pièces de rechange**

Tableau 11: Accessoires, pièces de rechange, n° de commande

<span id="page-66-2"></span>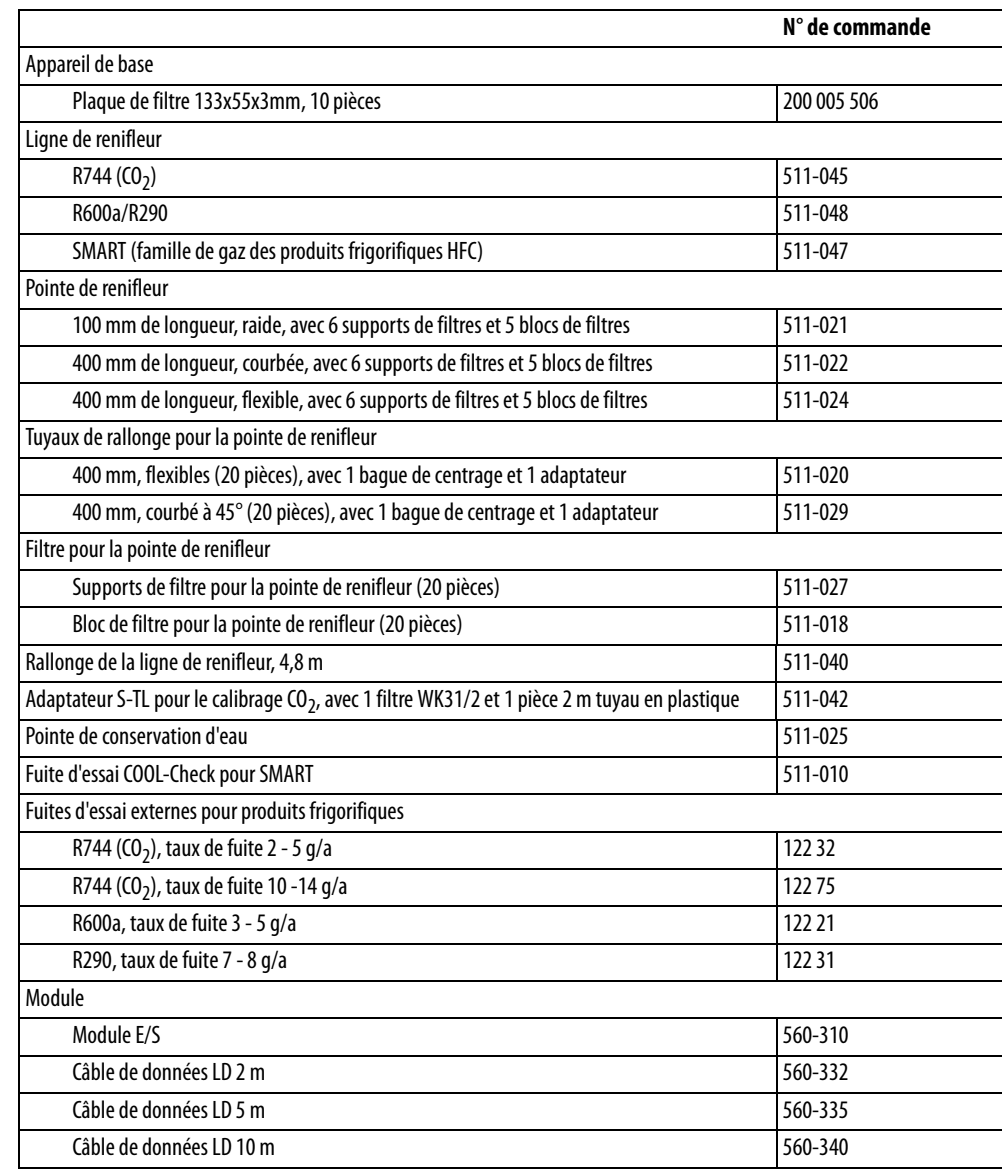

# <span id="page-67-1"></span><span id="page-67-0"></span>**10.2 Arborescences**

Avec la touche de navigation  $\circledcirc$ , vous revenez à l'affichage de la mesure que vous vous trouviez auparavant dans un menu ou dans un sous-menu.

#### Tableau 12: Arborescence "Réglages"

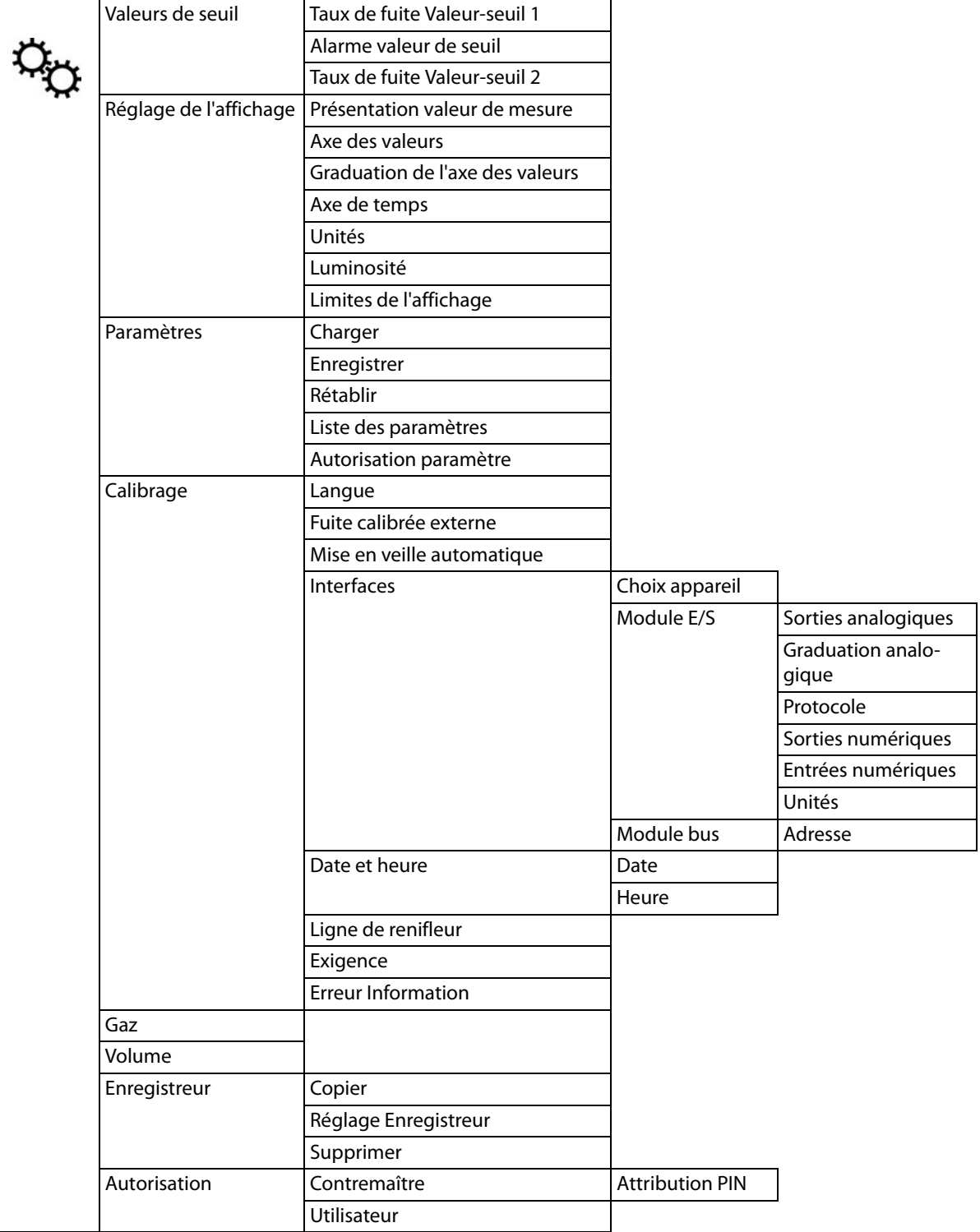

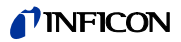

Tableau 13: Arborescence "Informations"

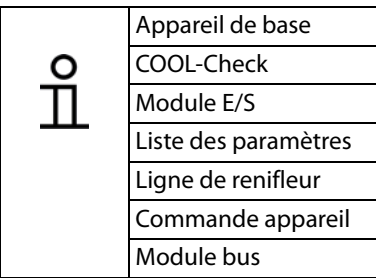

Tableau 14: Arborescence "Diagnostic"

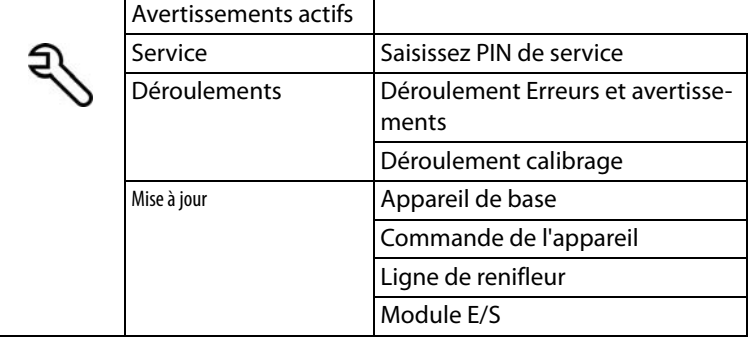

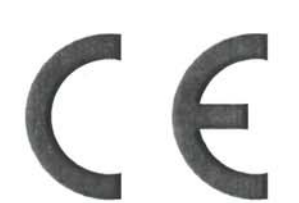

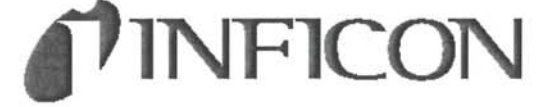

## **EC Declaration of Conformity**

We - INFICON GmbH - herewith declare that the products defined below meet the basic requirements<br>regarding safety and health of the relevant EC directives by design, type and the versions which are brought in to circulation by us.

In case of any products changes made without our approval, this declaration will be void.

**HLD6000** 

510-025

510-027

510-028

**Halogen Sniffer Leak Detector** 

The products meet the requirements of the following directives:

- · Directive on Low Voltage (2006/95/EC)
- · Directive on Electromagnetic Compatibility (2004/108/EC)

Applied harmonized standards:  $\cdot$  EN 61010 - 1 : 2010

• EN 61326 - 1 : 2013 Parts EN 55011 Class A

EN 61000-4-2 EN 61000-4-3 EN 61000-4-4 EN 61000-4-5 EN 61000-4-6 EN 61000-4-11

Catalogue numbers:

Designation of the product:

Model:

Cologne, May 26, 2014

poe

Dr. Döbler, Manager

Hld6000.26.05.2014.engl.doc

Cologne, May 26, 2014

intie

Finke, Research and Development

**INFICON GmbH** Bonner Strasse 498 (Bayenthal) D-50968 Köln Tel.: +49 (0)221 56788-0<br>Fax: +49 (0)221 56788-90<br>www.inficon.com E-mail:leakdetection@inficon.com Traduction de la notice d'utilisation originale HLD6000, kina43f1-a, 1408 Traduction de la notice d'utilisation originale HLD6000, kina43f1-a, 1408

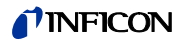

# **Index des mots-clés**

### **A**

[Accessoires et pièces de rechange 67](#page-66-1) [Arborescences 68](#page-67-1) [Attribution PIN 39](#page-38-2) [Autorisations 39](#page-38-3) [Autorisations de paramètres 20,](#page-19-1) [39](#page-38-4)

### **B**

[Branchez la clé USB 27](#page-26-0)

### **C**

[Calibrage 43](#page-42-2) [Calibrage - fuite d'essai externe 45](#page-44-3) [Calibrer - COOL-Check 44](#page-43-1) [Caractéristiques techniques 17](#page-16-0) [Charger paramètres 40](#page-39-1) [Consulter les informations 49](#page-48-0) [Contenu de la livraison 11](#page-10-0) [Cuvette 13](#page-12-0)

### **D**

[Dimensions 17](#page-16-1) [Droits d'accès 39](#page-38-5)

### **E**

[Enregistrement sur clé USB 47](#page-46-1) [Exigences envers l'exploitant 9](#page-8-0) [Exigences envers l'utilisateur 10](#page-9-0)

### **F**

[Facteur Utilisateur Gaz 43](#page-42-3) [Flux de gaz 18](#page-17-0)

### **I**

[Insérer COOL-Check 26](#page-25-1)

### **L**

[Ligne de renifleur SMART 42](#page-41-1) [Liste des paramètres 50](#page-49-0)

### **M**

[Messages d'erreur 55](#page-54-0) [Mettre à jour le logiciel 52](#page-51-1) [Mise hors-service 65](#page-64-1) [Module E/S 36](#page-35-3)

### **O**

[Options élémentaires 34](#page-33-3)

### **P**

[Paramètres d'usine 18,](#page-17-1) [20](#page-19-2) [Paramètres pour les mesures 41](#page-40-4) [Poignée de renifleur 33](#page-32-0) [Pointe de renifleur 67](#page-66-2)

### **R**

[Raccordement d'un ordinateur 27](#page-26-1) [Raccordement de la ligne de renifleur](#page-22-0)  23 [Régler le type d'alarme 41](#page-40-5) [Régler le volume 34](#page-33-4) [Régler les valeurs de seuil 41](#page-40-6) [Remplacer la pointe de renifleur 24](#page-23-1) [Risques 10](#page-9-1)

### **S**

[Sauvegarder paramètres 40](#page-39-2) [Signal d'avertissement 10](#page-9-1) [Stockage 11](#page-10-1) [Symboles fonctionnels 30](#page-29-1)

### **T**

[Transport 11](#page-10-2) [Tube de rallonge 26](#page-25-2)

### **U**

[Utiliser la pointe de conservation d'eau](#page-24-1)  25

### **V**

[Vérifier le calibrage 45](#page-44-4)

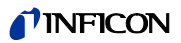
Traduction de la notice d'utilisation originale HLD6000, kina43f1-a, 1408

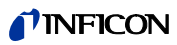

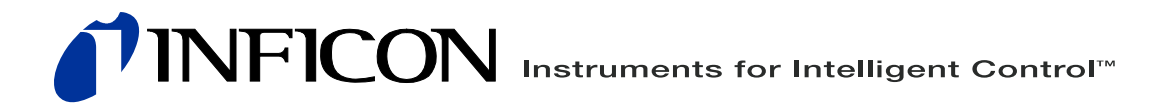

INFICON GmbH, Bonner Strasse 498, D-50968 Cologne, Allemagne leakdetection@inficon.com

ÉTATS-UNIS TAIWAN JAPON CORÉE SINGAPOUR ALLEMAGNE FRANCE ROYAUME-UNI HONG KONG<br>Visitez notre site Internet pour obtenir des informations de contact et les coordonnées des autres points de vente dans le monde<br>entier